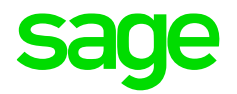

# **Protocolo de comunicación de programas de gestión con ContaPlus**

Guía paso a paso

**SAGE SPAIN S.L.** 01 07 2017

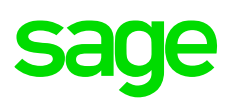

### Tabla de contenido

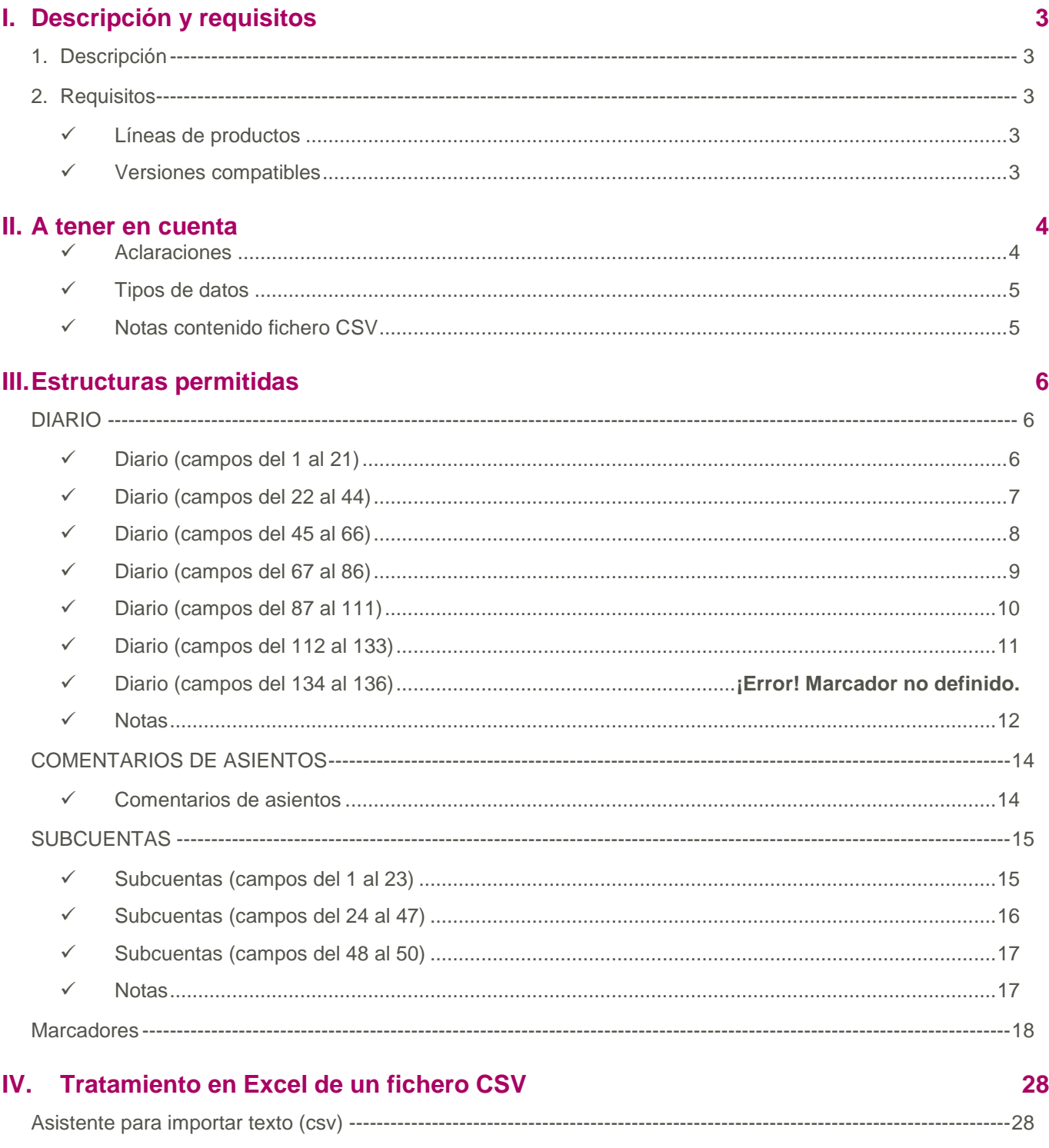

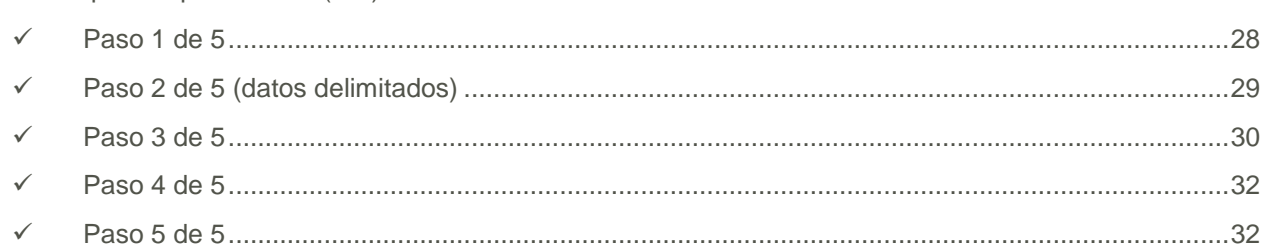

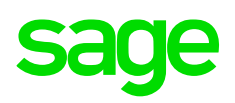

# <span id="page-2-0"></span>**I. Descripción y requisitos**

### <span id="page-2-1"></span>**1. Descripción**

Proceso de importación de datos de aplicaciones externas.

### <span id="page-2-2"></span>**2. Requisitos**

### ✓ **Líneas de productos**

<span id="page-2-3"></span>La Élite, Profesional y Autónomos.

### ✓ **Versiones compatibles**

<span id="page-2-4"></span>Otoño'99, Otoño'00, Otoño'01, V2003, V2004, V2005 y V2006 Win 32: V2007, V2008, V2009, V2010, V2011, V2012 y V2013 FLEX

# <span id="page-3-0"></span>**II. A tener en cuenta**

### ✓ **Aclaraciones**

- <span id="page-3-1"></span>• Antes de realizar una importación de un fichero creado por Vd., es necesario conocer previamente la estructura de los ficheros a importar, así como la propia del libro Diario. En caso contrario **ContaPlus** no aceptará los datos a importar.
- La importación de asientos es la única forma permitida por **ContaPlus** para introducir datos de otro programa en el Libro Diario, bien en formato ASCII, XBase o bien en CSV. Normalmente dichos programas no generan ficheros con las características que **ContaPlus** precisa para reconocer los datos.
- Para efectuar con éxito la importación de asientos es preciso crear unos ficheros que comuniquen el programa emisor de datos (aplicación externa) con el receptor de los mismos (**ContaPlus**).
- Para realizar la conversión de datos desde el programa emisor y grabar los asientos a un fichero que, de enlace entre las dos aplicaciones, la aplicación externa podrá crearlo tanto en formato XBase, ASCII o CSV.
- Son tres ficheros los que se pueden generar, uno que recoja los apuntes del Diario, otro que recoja los datos de las Subcuentas y otro que recoja los comentarios de los asientos. Si se van a utilizar subcuentas que no están definidas en el Plan de Cuentas de **ContaPlus**, será preciso crear otro fichero de enlace que contenga las nuevas subcuentas.
- En ningún caso el fichero de subcuentas debe contener registros repetidos.
- La estructura del fichero debe contener una serie de campos y valores determinados que se relacionan a continuación: (datos expresados en notación XBase).
- Si el usuario no maneja habitualmente programas de Bases de Datos, sería conveniente que realizara una exportación de asientos en formato XBase y examinara el resultado obtenido desde DBase para comprobar las características de los campos (Nombre, Tipo, etc.) en los ficheros XBase de **ContaPlus**; tal y como se encuentran los datos en los ficheros exportados deberán estar en los que se van a importar.
- Se recomienda estudiar previamente los ficheros que **ContaPlus** genera en su proceso de exportación para hacernos una idea más aproximada de la estructura y disposición de la información.
- Es muy importante establecer en los apuntes la fecha, el número de asiento y la moneda de uso para un correcto funcionamiento de la importación.
- Hay que prestar mucho cuidado a los apuntes del IVA para rellenar todos los datos necesarios para los libros del IVA. Si no quisiéramos llevar los libros del IVA, tendríamos que modificar las Cuentas Especiales del programa en lo concerniente al IVA.
- Controles que realiza el programa:
	- o Que el asiento esté cuadrado.
	- o Que tenga valor el campo Debe o el campo Haber, pero no ambos.
	- o Si es un apunte de IVA, que tenga los campos auxiliares rellenos.
	- $\circ$  Que las fechas de los asientos no estén fuera de las de principio y fin de ejercicio.
- Como los asientos importados se colocan siempre detrás de los ya existentes, independientemente de las fechas que pudieran tener, es **conveniente realizar la renumeración de asientos** después de cada importación para que la contabilidad quede perfectamente ordenada.

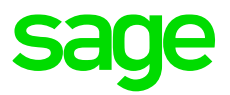

### ✓ **Tipos de datos**

<span id="page-4-0"></span>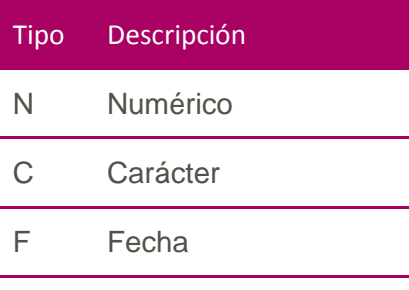

L Lógico

### ✓ **Notas contenido fichero CSV**

<span id="page-4-1"></span>Los campos deben ir con el delimitador, punto y coma (;)

Todos los campos tienen que ir separados por el delimitador, aunque sean vacíos.

Un campo tipo N (numérico) puede ir vacío.

Un campo tipo C (carácter) puede ir vacío.

Un campo tipo L (lógico) puede tener el valor TRUE, FALSE o vacío.

Un campo tipo F (fecha) puede tener una fecha en formato AAAAMMDD o vacío.

#### • **Ejemplo:**

1;20130101;6290000;;0.00;Compras;0.00;0;0.00;0.00;0.00;;;;;0;0;0;0.000000;0.00;0.00;;;;;0.00;2;80.00;0. 00;0.00;.F.;;;0;0.00;0.00;.F.;;E;.F.;0;.F.;ALQUIL;MADRID;.F.;;;;;0.00;0.00;0;0.00;;;;;1;;;0;;;;.F.;;.F.;.F.;0.00; ;0;;;;;.F.;0;;;;0.00;;;;0.00;;0;.F.;0;;0;0;0;.F.;;0.00;;0.00;0;;.F.

# <span id="page-5-0"></span>**III. Estructuras permitidas**

### <span id="page-5-1"></span>**DIARIO**

<span id="page-5-2"></span>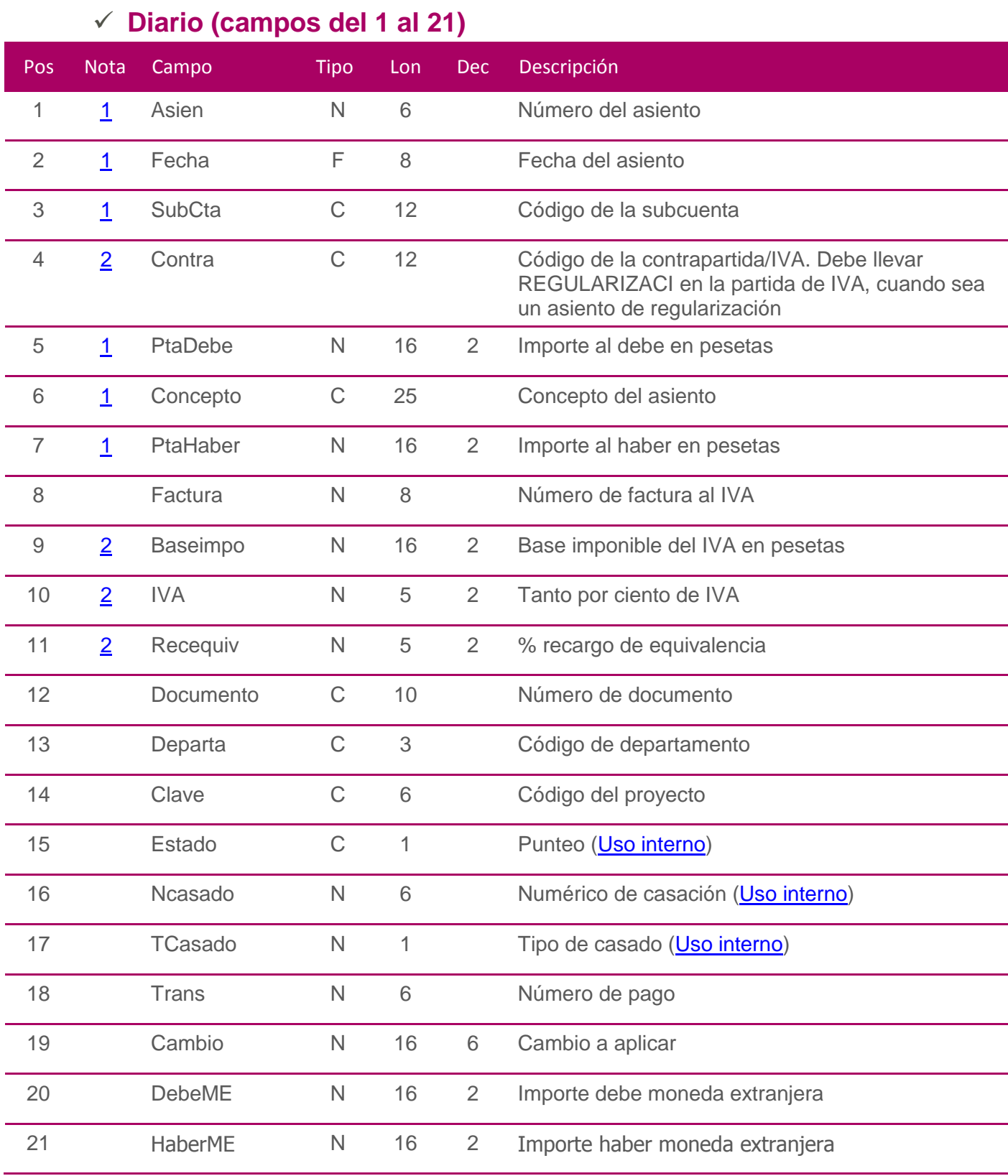

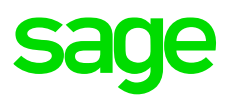

<span id="page-6-0"></span>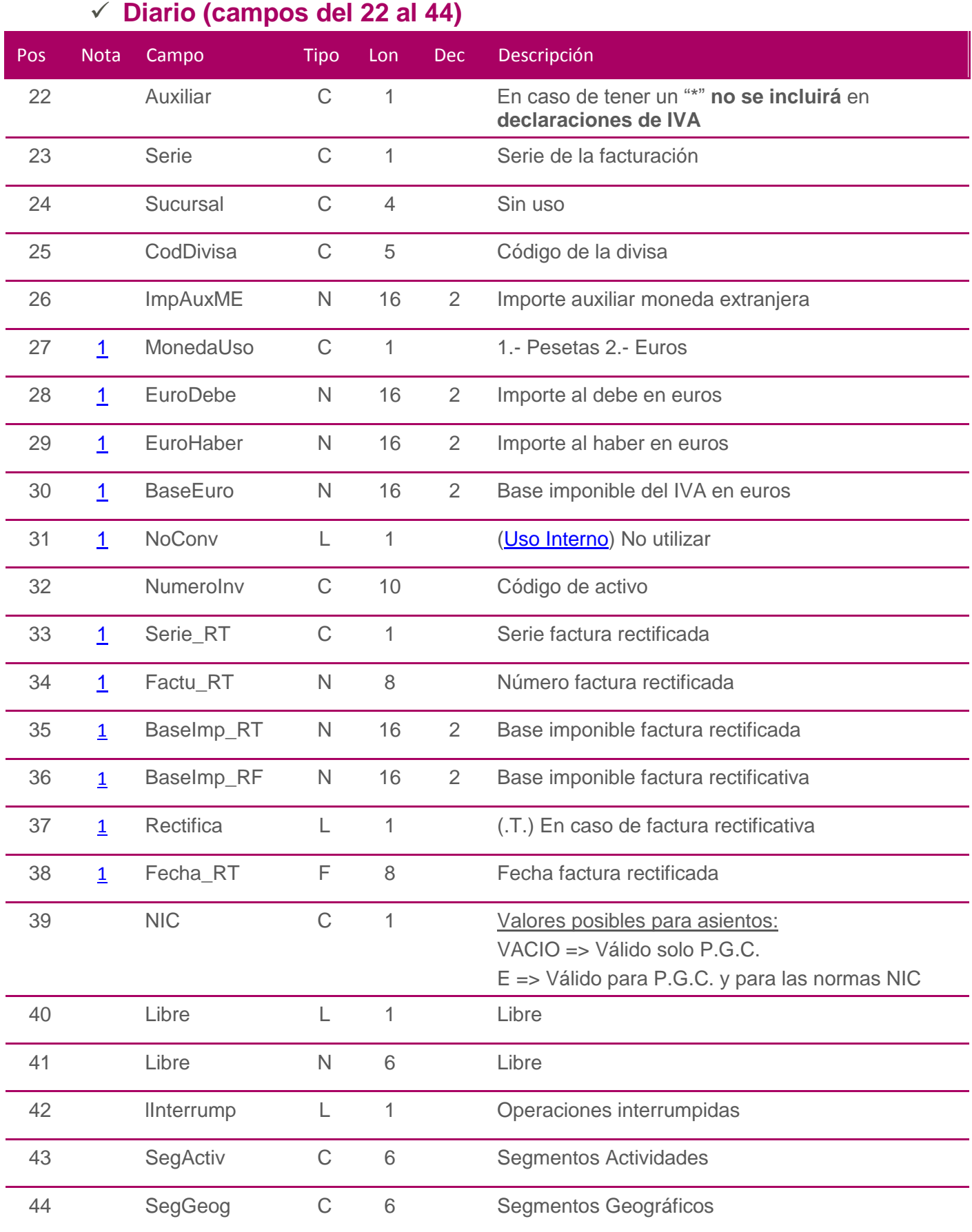

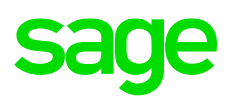

<span id="page-7-0"></span>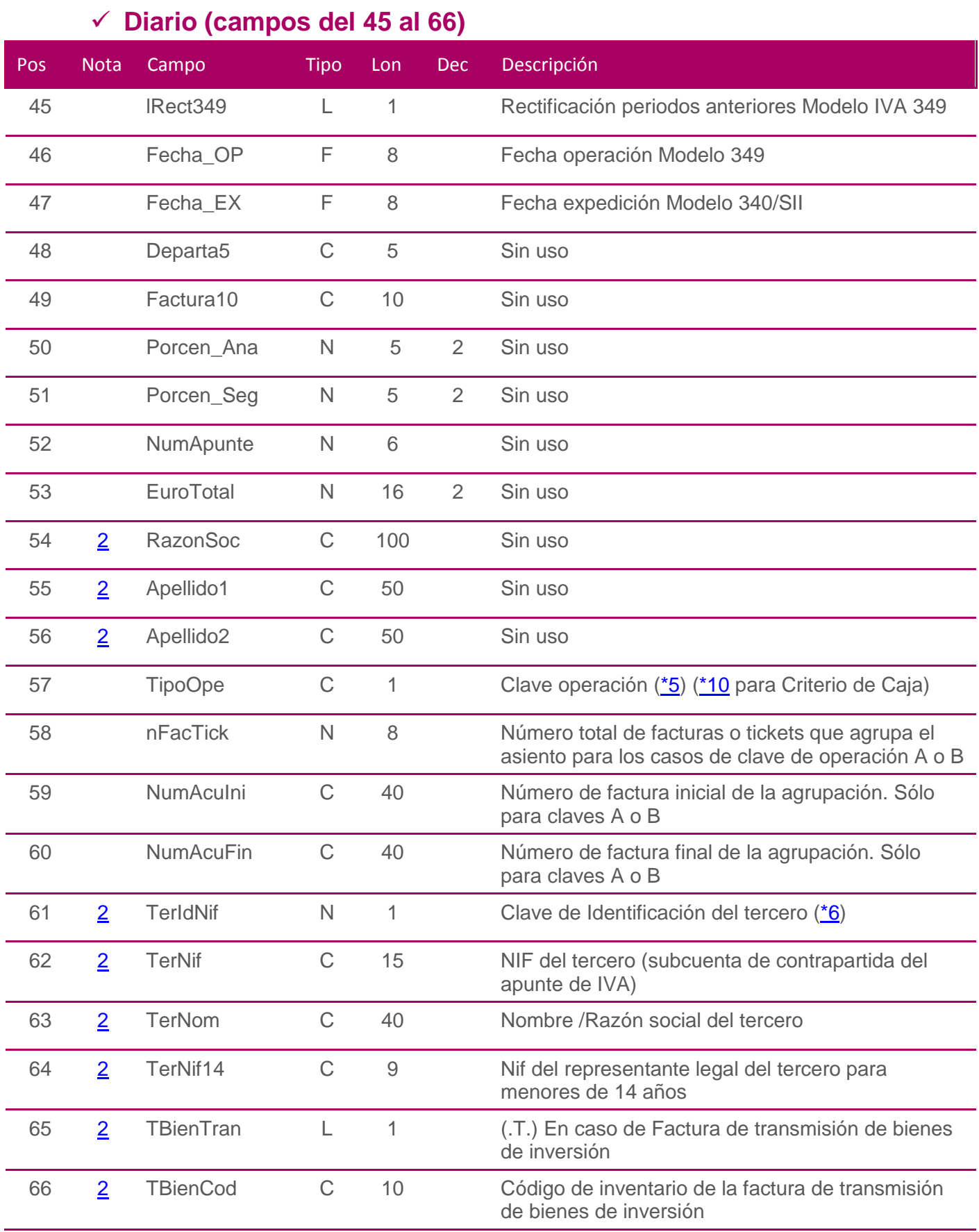

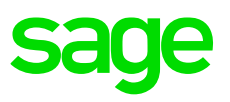

<span id="page-8-0"></span>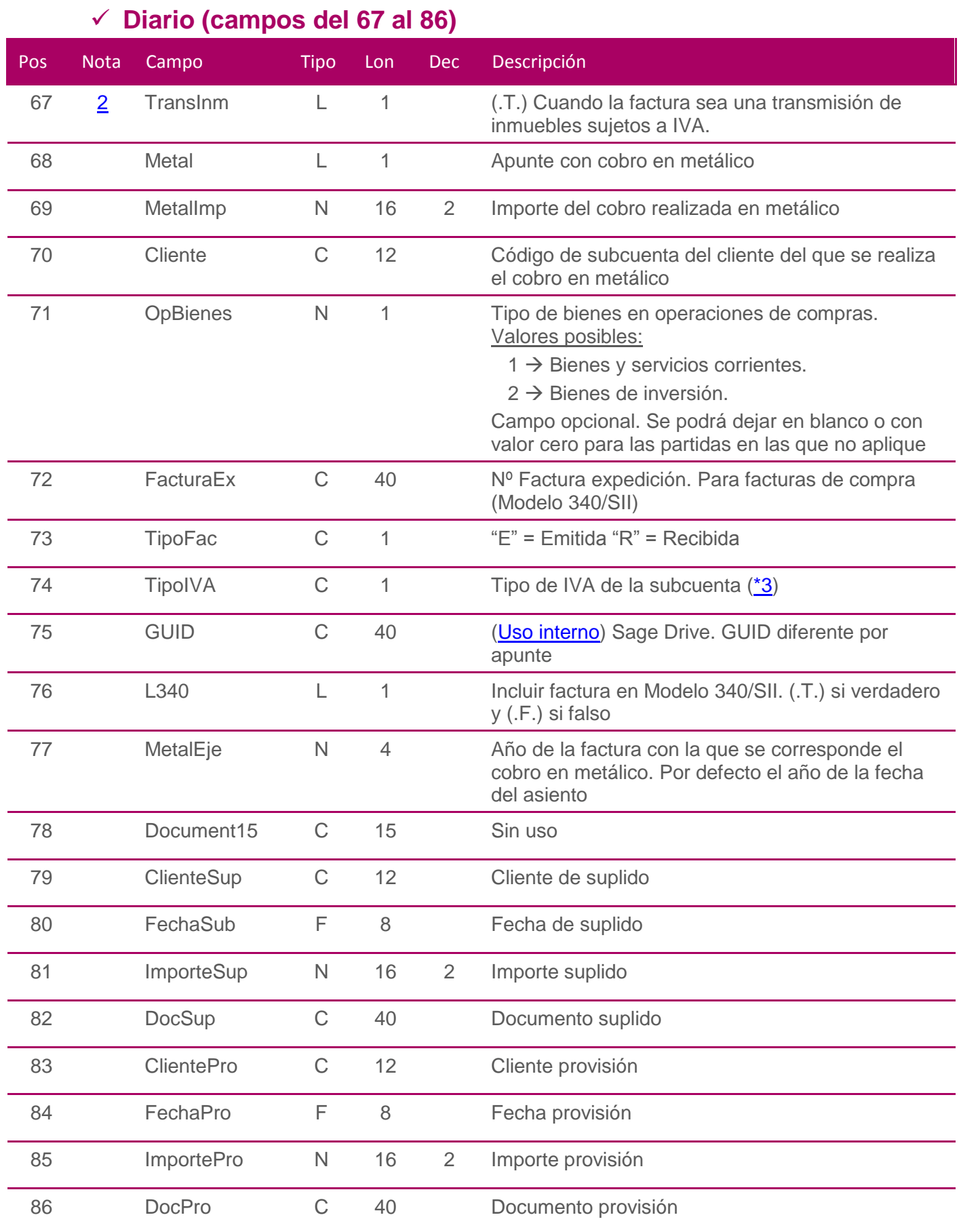

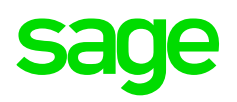

<span id="page-9-0"></span>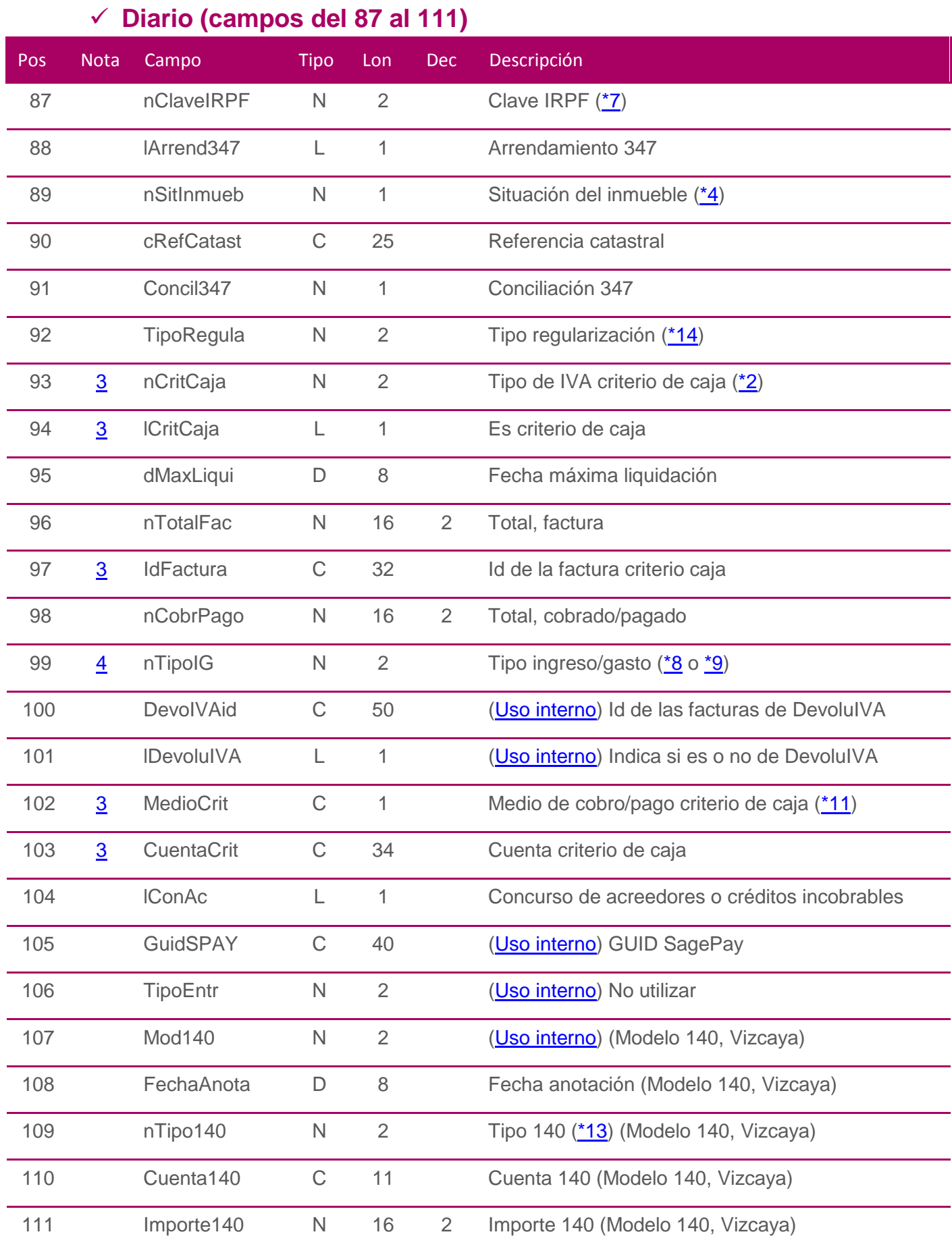

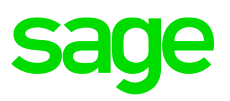

### ✓ **Diario (campos del 112 al 133)**

<span id="page-10-0"></span>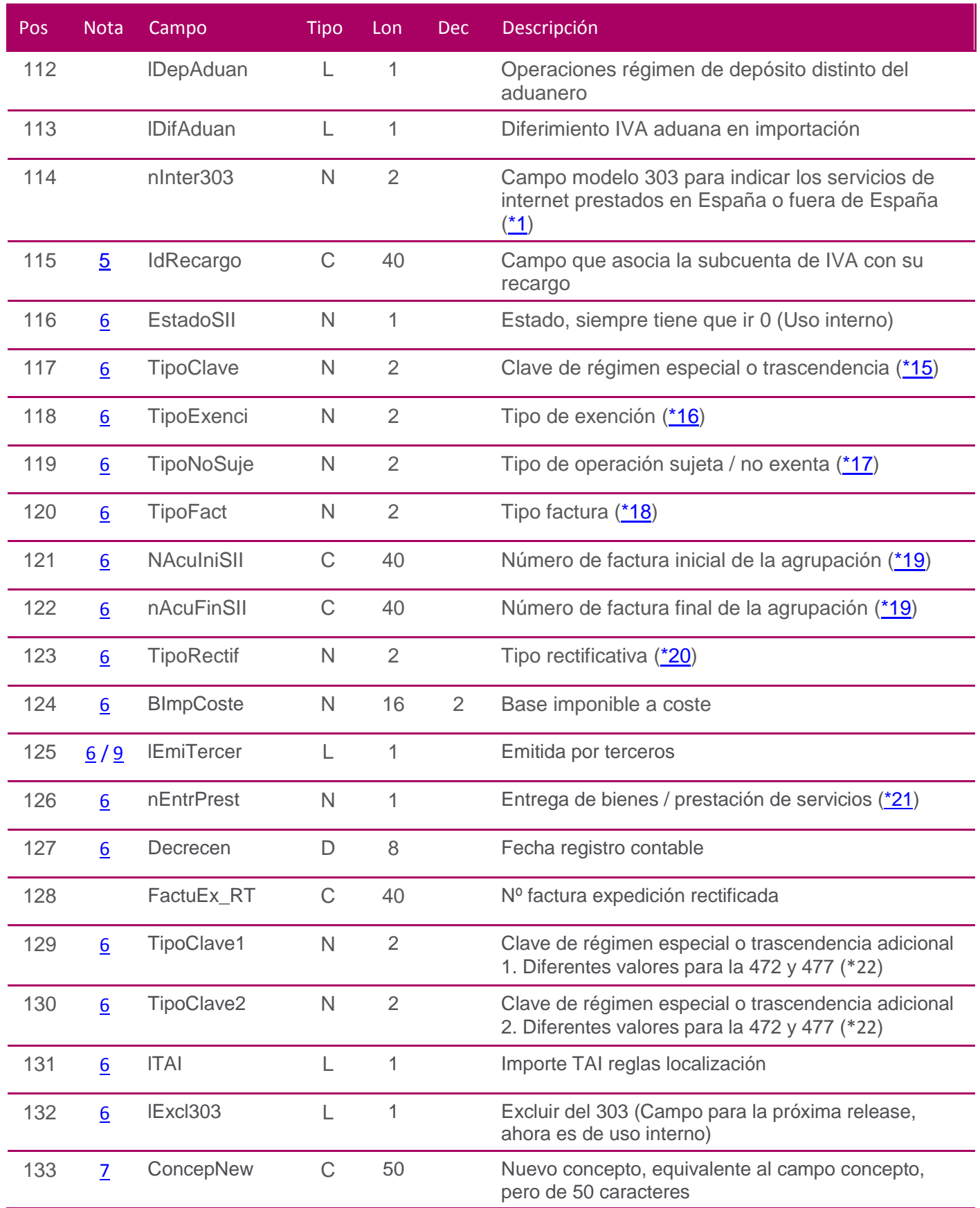

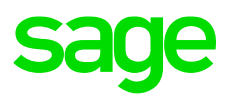

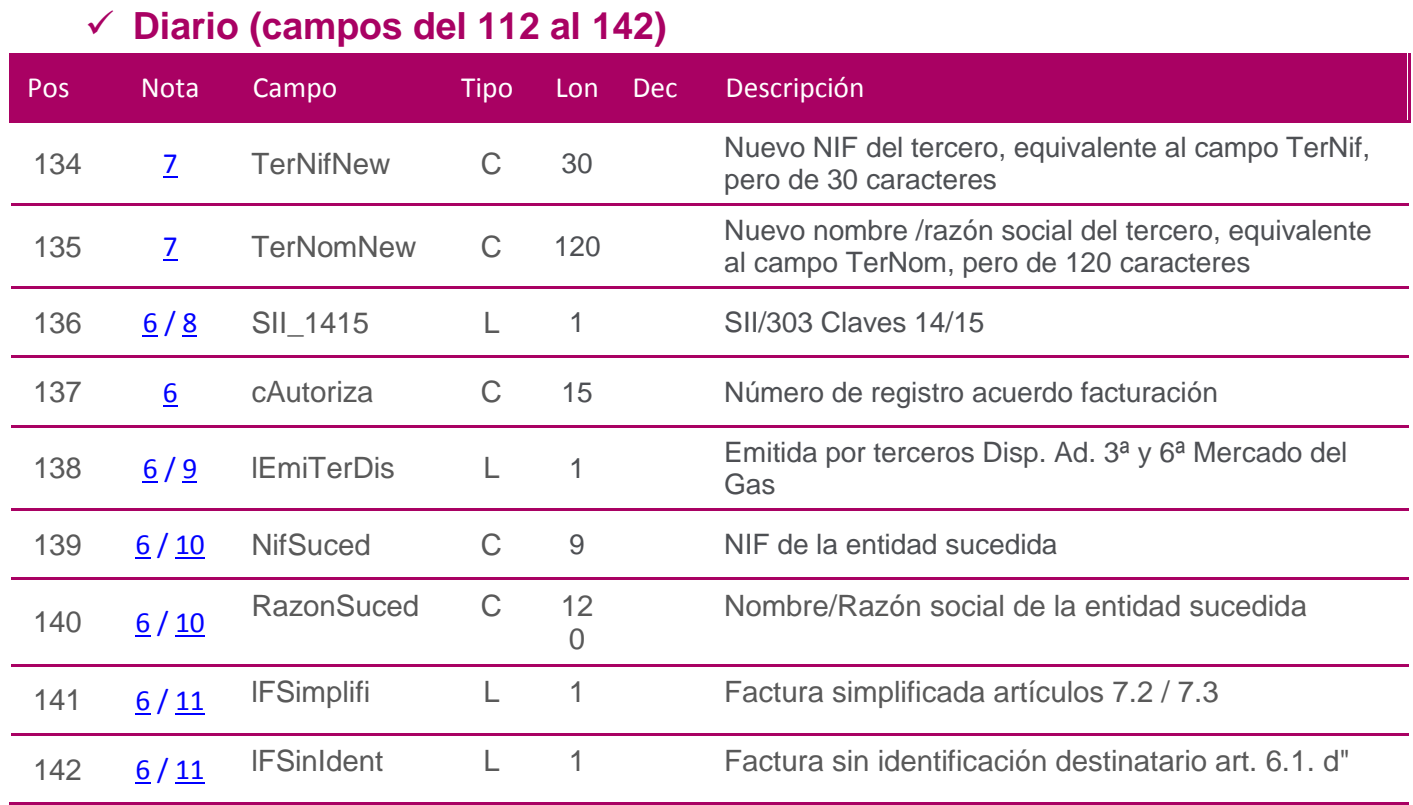

### ✓ **Notas**

- <span id="page-11-1"></span><span id="page-11-0"></span>• *(1) No todos los campos son obligatorios por cada uno de los registros, aunque sí hay algunos obligatorios.*
- <span id="page-11-2"></span>• *(2) Campos obligatorios cuando la partida es de IVA.*
- <span id="page-11-3"></span>• *(3) Importante Criterio de Caja:*
	- o lCritCaja: Sólo en los apuntes con subcuentas de IVA/IGIC Criterio de Caja (cuentas especiales 1 y 2)
	- o IdFactura: Siempre vacío (lo genera la aplicación)
	- o nCritCaja: Sólo en los apuntes con subcuentas de IVA/IGIC Criterio de Caja (cuentas especiales 1 y 2)
	- o MedioCrit: Sólo en los apuntes con subcuentas de IVA/IGIC Criterio de Caja (cuentas especiales 1 y 2)
	- o CuentaCrit: Sólo en los apuntes con subcuentas de IVA/IGIC Criterio de Caja (cuentas especiales 1 y 2)
- <span id="page-11-4"></span>• *(4) nTipoIG:*
	- o Campo obligatorio cuando la subcuenta es de IVA o la subcuenta está configurada como ingreso/gasto y además se tiene contratado el módulo de IRPF [\(\\*5\)](#page-18-0).
- <span id="page-11-5"></span>• *(5) IdRecargo:*
	- o Este campo sirve para asociar la subcuenta de IVA con su recargo dentro de un mismo asiento.

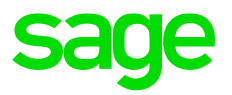

- o Puede haber más IVAS con su recargo dentro de un mismo asiento, pero cada pareja IVA+REC tiene que tener una identificación (IdRecargo) diferente.
- o El campo tiene que tener una longitud de 40 caracteres, pero el usuario sólo puede utilizar un máximo de 29 caracteres y rellenar espacios en blanco hasta completar 40 caracteres.
- <span id="page-12-1"></span>• (6) *Campos para el SII:*
	- o Estos campos son necesarios para las facturas que van a ir al SII, dependen del campo L340 (340/SII).
	- o Estos campos sólo se grabarán si el campo L340 (340/SII) va a TRUE
- <span id="page-12-3"></span>• (7) Campo ampliado:
	- o Este campo es un campo cuya longitud se ha ampliado, por lo cual si dicho campo viniera con datos prevalecerá sobre el campo antiguo.
- <span id="page-12-4"></span>• (8) *Tratamiento campo SII\_1415:*
	- o **Importante:** Incompatible con el campo L340 (340/SII), si está a TRUE el campo SII\_1415 (SII/303 Claves 14/15) tiene que ir a FALSE el campo L340 (340/SII)

Se utiliza sólo para ventas para empresas que gestionan SII para claves 14 o 15. Se identifican así los registros de IVA que van a ir o no al modelo 303 a través de la marca Excluir del 303 con la que es compatible. Además, a través de la marca se localizan los movimientos de la/s factura/s original/es presentadas al SII para saldarlas en el periodo que corresponda.

- <span id="page-12-2"></span>• (9) *lEmiTerDis y lEmiTercer:*
	- o Estos campos son sólo para las facturas emitidas y son incompatibles entre sí.
- <span id="page-12-5"></span>• (10) *NifSuced y RazonSuced:*
	- $\circ$  Estos campos son obligatorios los dos, siempre que se quiera informar alguno de ellos.
- <span id="page-12-6"></span>• (11) *lFSimplifi y lFSinIdent:*
	- o Estos campos para las facturas emitidas son incompatibles entre sí y para las facturas recibidas sólo se informaría el campo *lFSimplifi.*
- <span id="page-12-0"></span>Campo de uso interno:
	- o Este campo es de uso interno en la aplicación, no se pueden manipular, podrá desestabilizar el diario, la contabilidad.

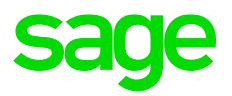

# <span id="page-13-0"></span>**COMENTARIOS DE ASIENTOS**

### ✓ **Comentarios de asientos**

<span id="page-13-1"></span>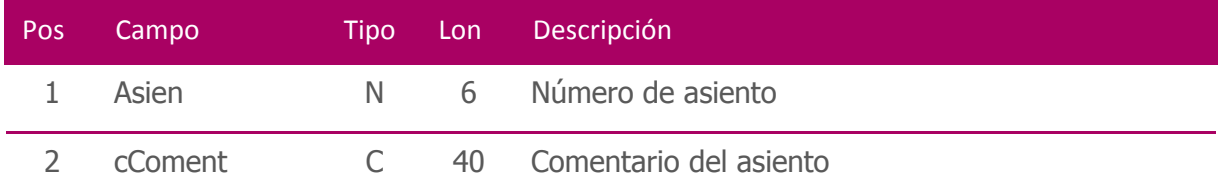

# <span id="page-14-0"></span>**SUBCUENTAS**

✓ **Subcuentas (campos del 1 al 23)**

<span id="page-14-1"></span>

| Pos            | <b>Nota</b>    | Campo          | <b>Tipo</b>  | Lon          | <b>Dec</b>     | Descripción                              |
|----------------|----------------|----------------|--------------|--------------|----------------|------------------------------------------|
| 1              | $\overline{1}$ | Cod            | C            | 12           |                | Código de la subcuenta                   |
| $\overline{2}$ | $\overline{1}$ | Título         | C            | 40           |                | Nombre de la subcuenta                   |
| 3              | $\overline{3}$ | Nif            | $\mathsf{C}$ | 15           |                | <b>NIF</b>                               |
| $\overline{4}$ |                | Domicilio      | C            | 35           |                | Domicilio                                |
| 5              |                | Población      | C            | 25           |                | Población                                |
| 6              |                | Provincia      | C            | 20           |                | Provincia                                |
| 7              |                | CodPostal      | C            | 5            |                | Código postal                            |
| 8              |                | <b>Divisa</b>  | L            | $\mathbf{1}$ |                | Subcuenta moneda extranjera              |
| 9              |                | CodDivisa      | $\mathsf{C}$ | 5            |                | Código divisa asociada                   |
| 10             |                | Documento      | L            | 1            |                | Uso obligatorio del documento            |
| 11             |                | AjustaME       | L            | 1            |                | Ajustes moneda extranjera                |
| 12             | $\overline{2}$ | <b>TipoIVA</b> | $\mathsf{C}$ | $\mathbf{1}$ |                | Tipo de IVA de la subcuenta $(*3)$       |
| 13             |                | Proye          | $\mathsf{C}$ | 9            |                | Proyecto                                 |
| 14             | $\overline{2}$ | SubEquiv       | C            | 12           |                | Subcuenta de recargo equivalencia        |
| 15             |                | SubCierre      | $\mathsf{C}$ | 12           |                | Subcuenta cierre 8-9                     |
| 16             |                | LInterrump     | L            | 1            |                | Operaciones interrumpidas                |
| 17             |                | Segmento       | C            | 12           |                | Segmento asociado                        |
| 18             | $\overline{2}$ | <b>TPC</b>     | ${\sf N}$    | 5            | $\overline{2}$ | Porcentaje de IVA                        |
| 19             | $\overline{2}$ | RecEquiv       | ${\sf N}$    | 5            | $\overline{2}$ | Porcentaje de recargo de equivalencia    |
| 20             |                | Fax01          | C            | 15           |                | Fax                                      |
| 21             |                | Email          | $\mathsf C$  | 50           |                | Dirección de correo electrónico          |
| 22             |                | TituloL        | C            | 100          |                | Descripción larga de la subcuenta        |
| 23             | $\overline{3}$ | IdNif          | N            | $\mathbf{1}$ |                | Clave de identificación del tercero (*6) |

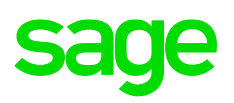

<span id="page-15-0"></span>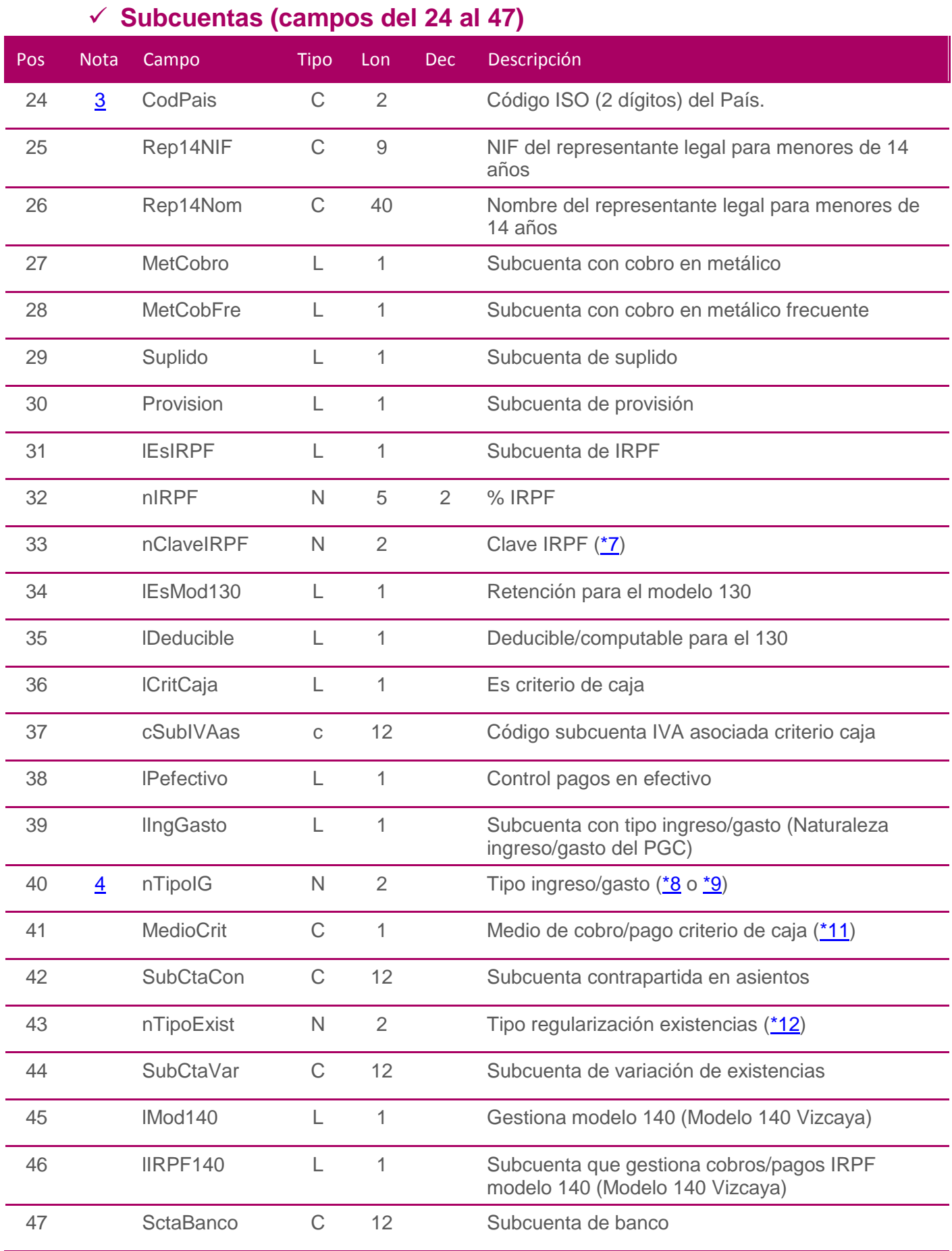

<span id="page-16-0"></span>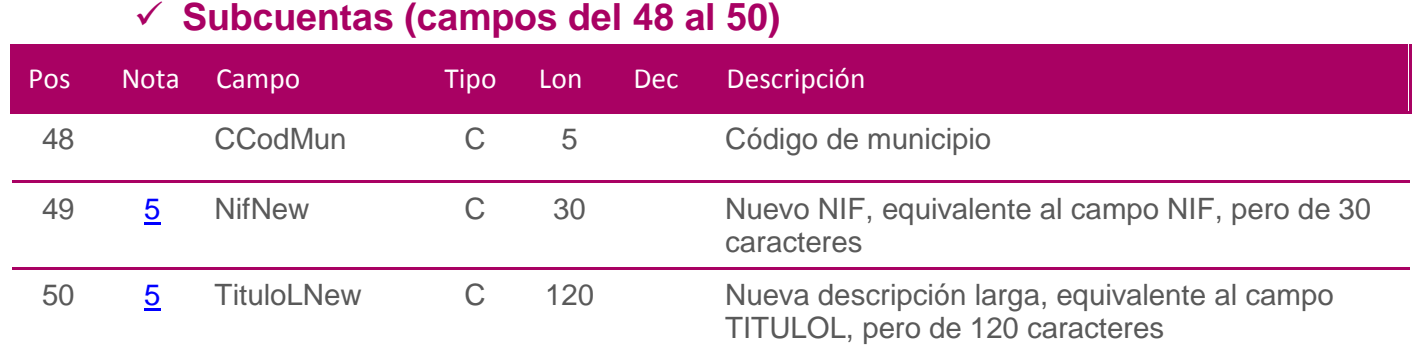

#### ✓ **Notas**

- <span id="page-16-1"></span>• *Las posiciones 8 a 10 son exclusivas de la versión ÉLITE.*
- <span id="page-16-2"></span>• *(1) Campos obligatorios en todos los registros*
- <span id="page-16-4"></span>• *(2) Campos obligatorios cuando la subcuenta es de IVA*
- <span id="page-16-3"></span>• *(3) Campos obligatorios si la subcuenta es de tercero*
- <span id="page-16-5"></span>• *(4) Campo obligatorio cuando la subcuenta está configurada como ingreso/gasto (campo lIngGasto de subcuenta) y además se tiene contratado el módulo de IRPF*
- <span id="page-16-6"></span>• (5) *Campo ampliado:*
	- o *Este campo es un campo cuya longitud se ha ampliado, por lo cual si dicho campo viniera con datos prevalecerá sobre el campo antiguo*

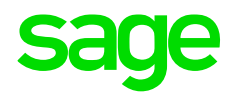

### <span id="page-17-0"></span>**Marcadores**

<span id="page-17-3"></span>**(\*1)** 

**CAMPO MODELO 303**

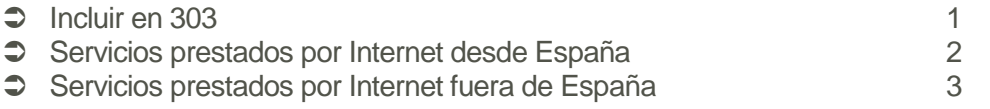

#### <span id="page-17-2"></span>**(\*2)**

**TIPOS DE IVA DE CAJA (IVA de Caja)**

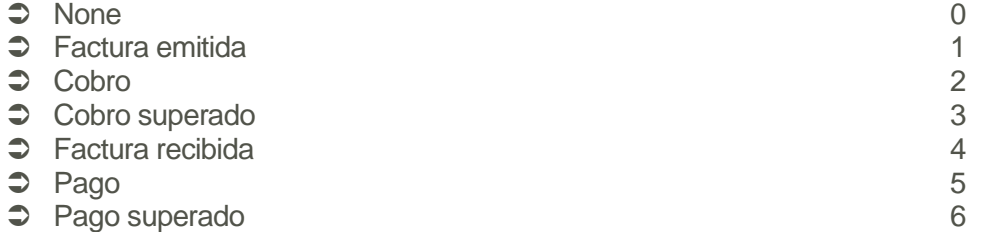

<span id="page-17-1"></span>**(\*3)** 

**TIPO DE IVA**

**REPERCUTIDO - DEVENGADO** (Plan 1990 y NIC - Cuenta Oficial 477)

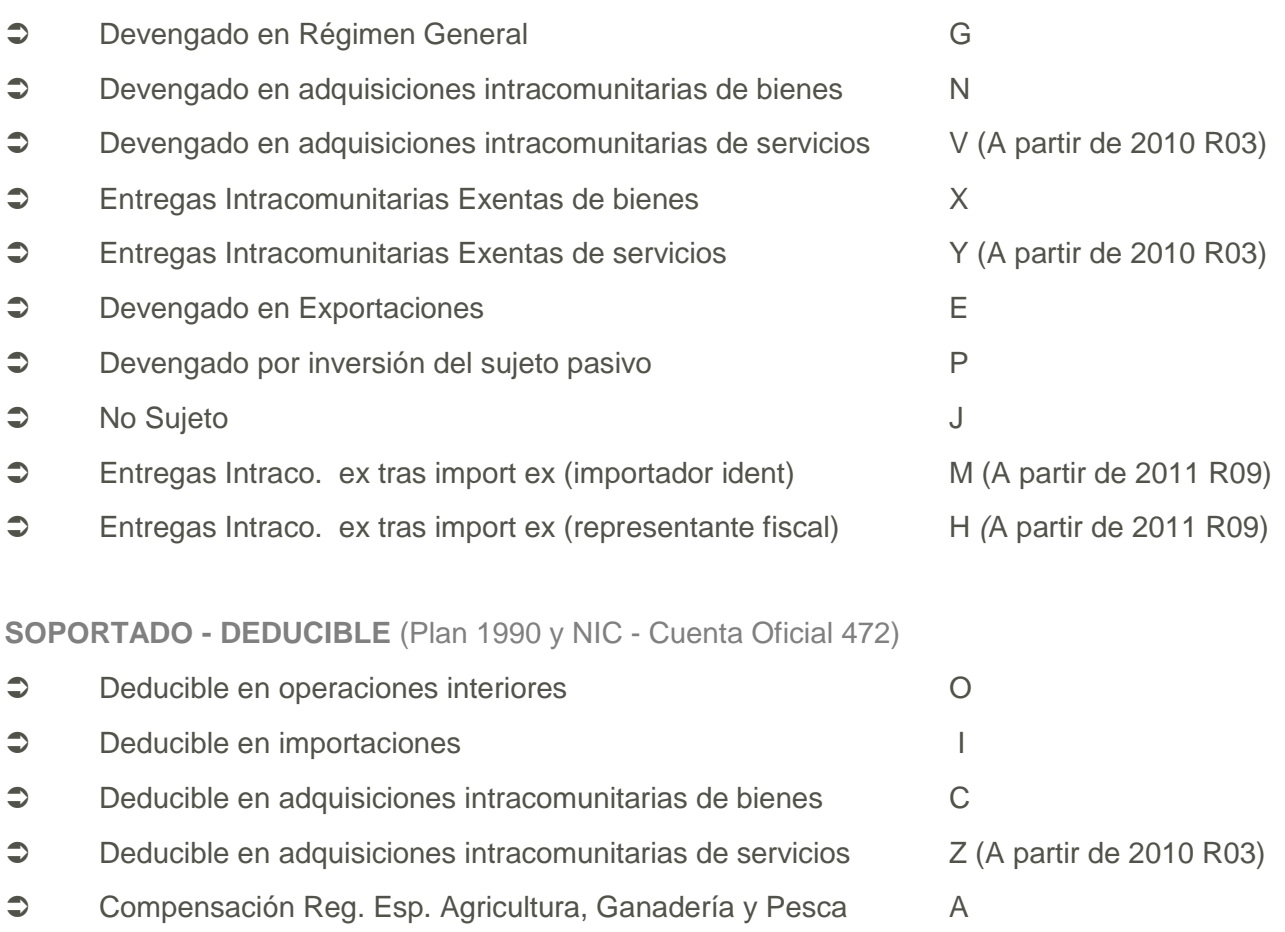

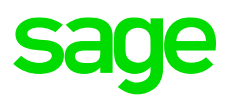

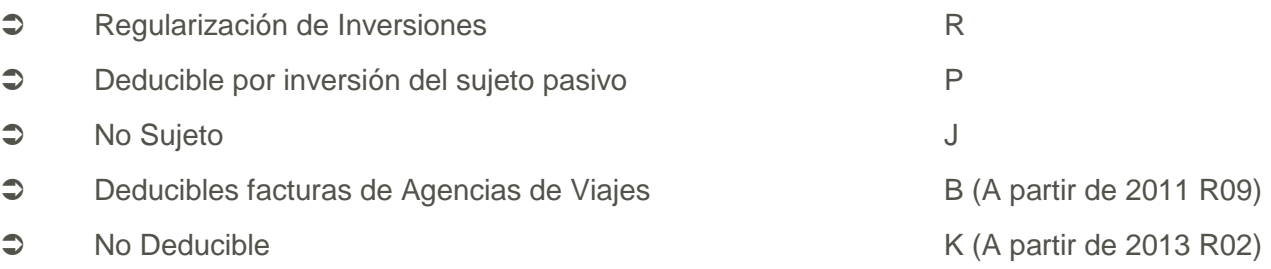

<span id="page-18-1"></span>**(\*4)**

#### **SITUACIÓN INMUEBLE**

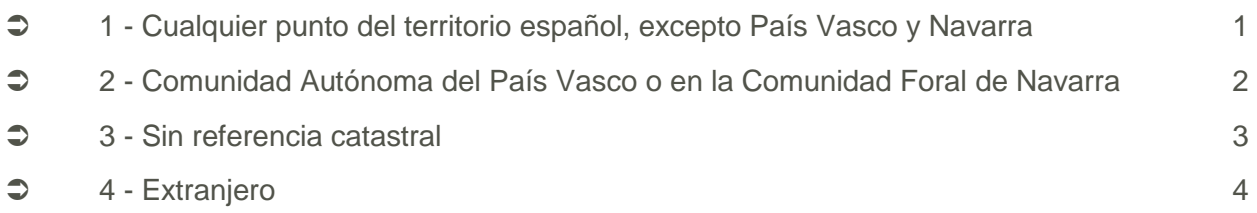

### <span id="page-18-0"></span>**(\*5)**

#### **CLAVE DE OPERACION**

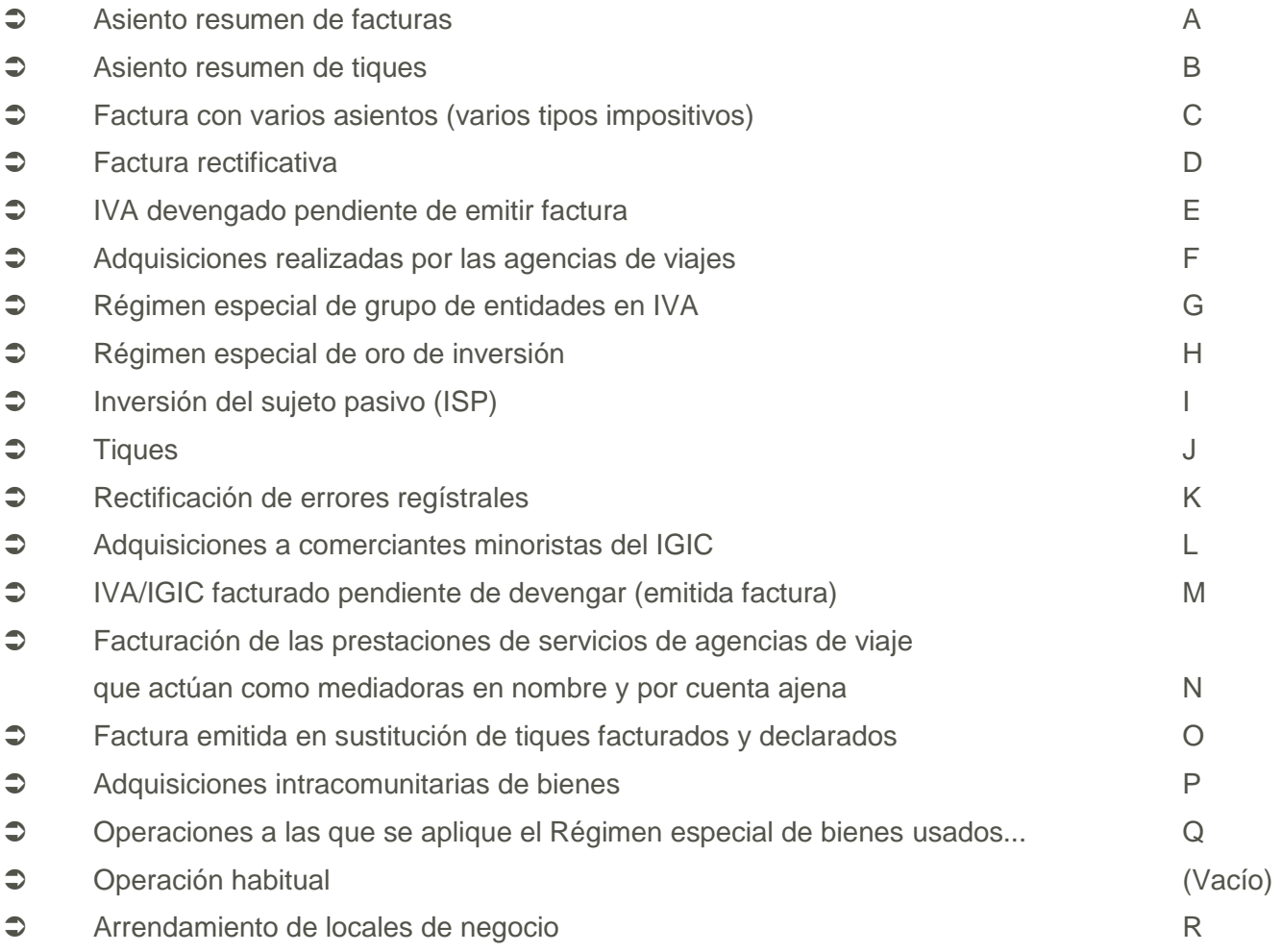

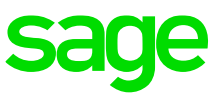

<span id="page-19-0"></span>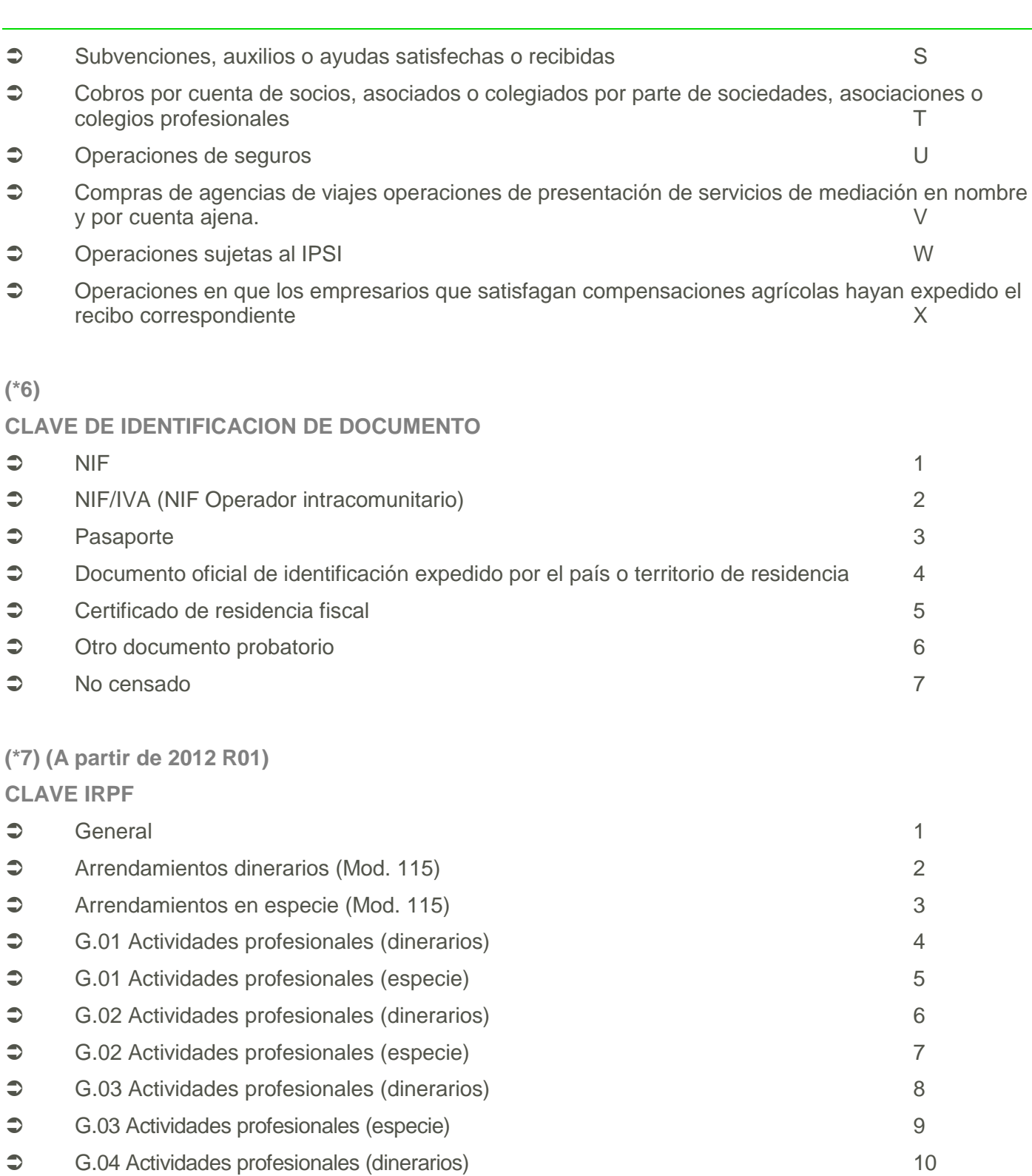

<span id="page-19-1"></span>G.04 Actividades profesionales (especie) 11

<span id="page-19-2"></span>**(\*8) (En Diario a partir de 2013 R01 y Subcuentas a partir de 2013 R10) TIPO INGRESO**

 0  $\bullet$  Ventas de mercaderías 1

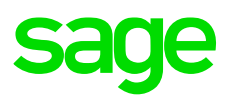

<span id="page-20-1"></span>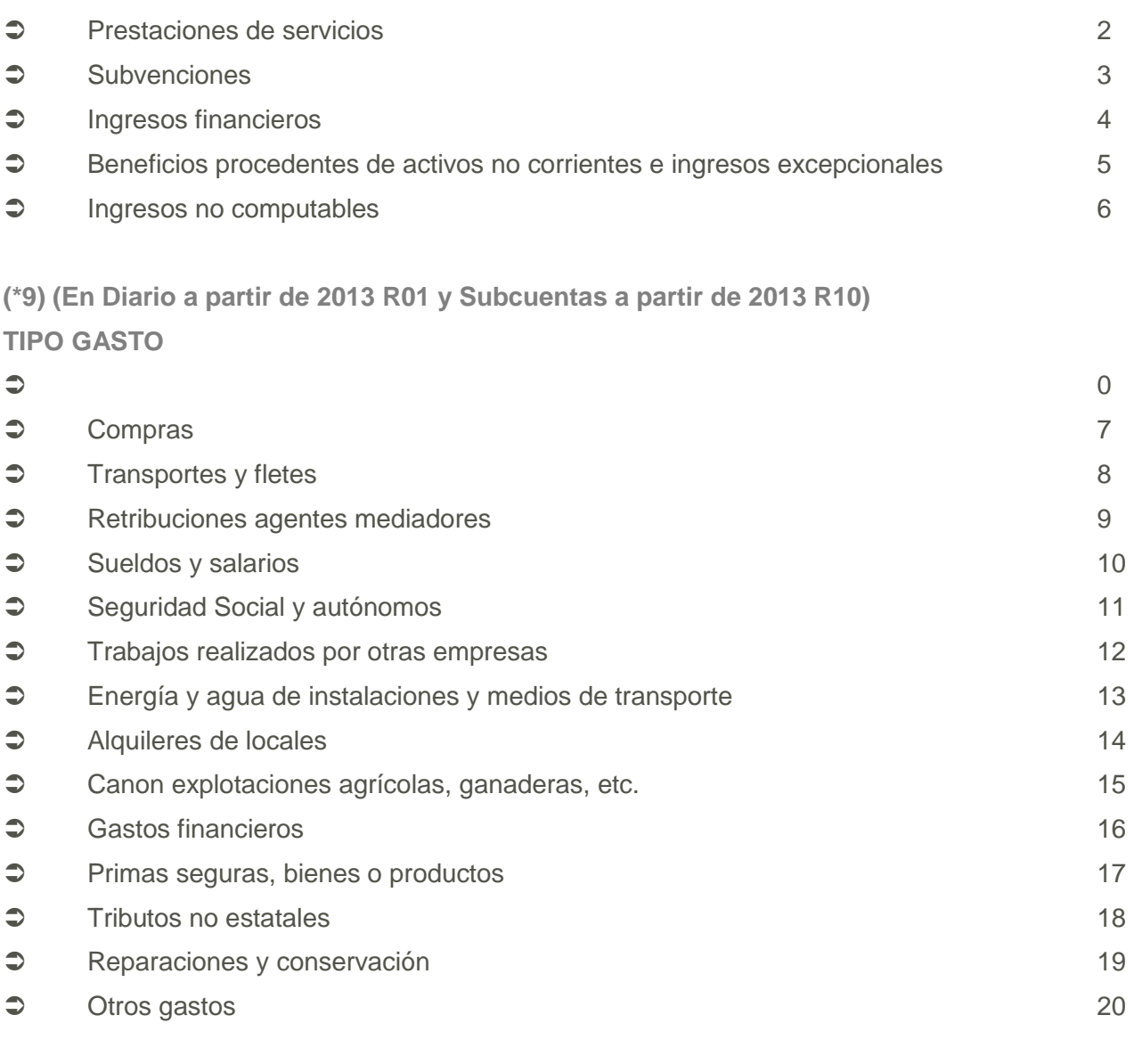

<span id="page-20-0"></span>**(\*10)**

#### **CLAVE DE OPERACION**

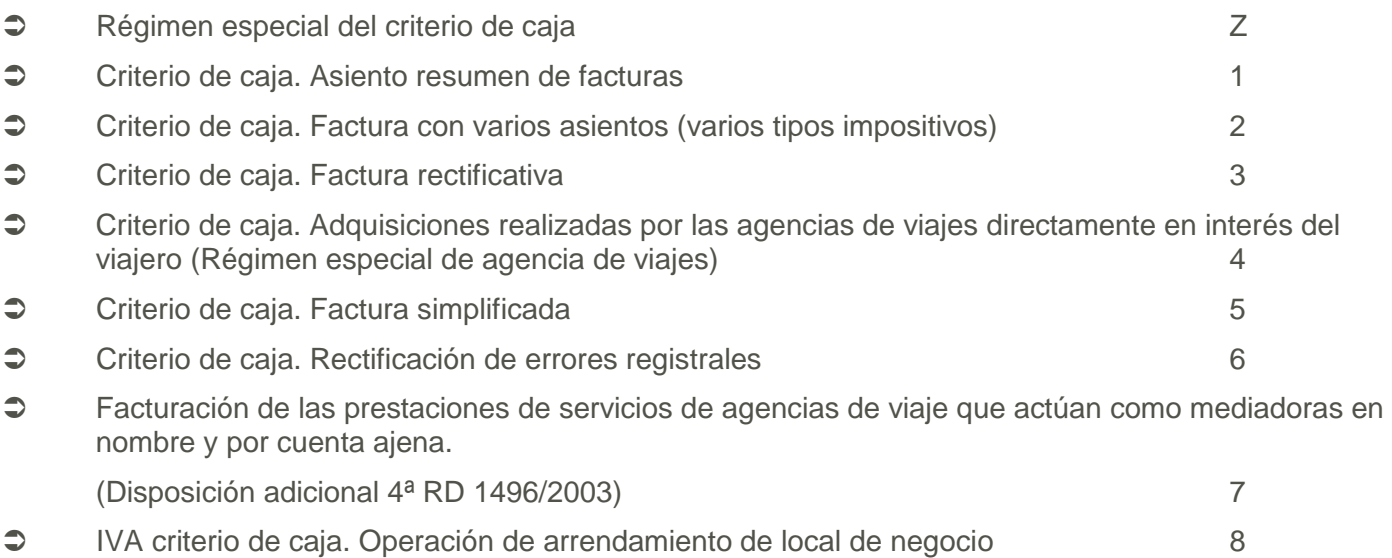

<span id="page-21-3"></span><span id="page-21-1"></span>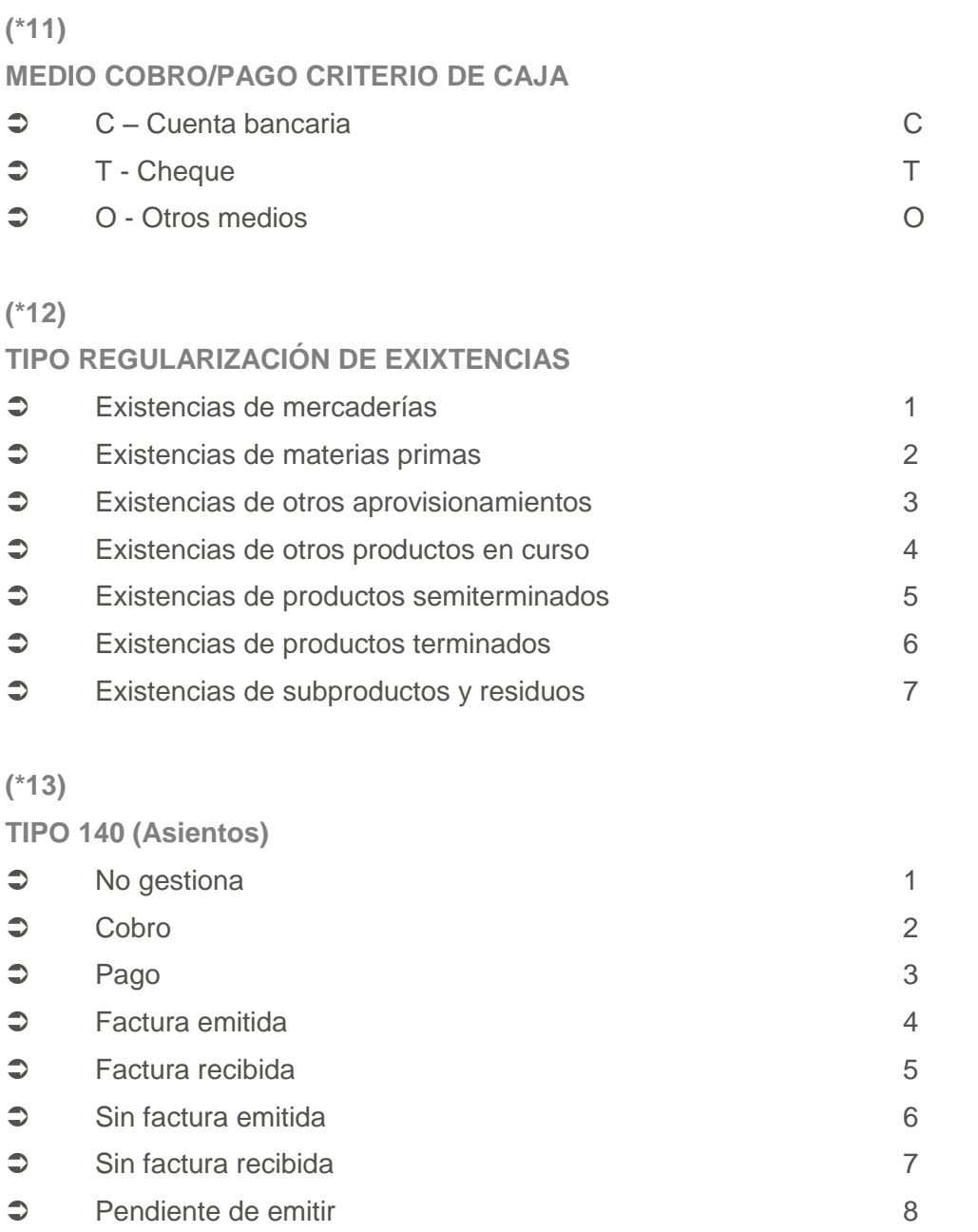

<span id="page-21-2"></span>● Pendiente de recibir 9 ● Factura emitida caja 10

- $\bullet$  Factura recibida caja 11
- Cobro caja 12  $\bullet$  Pago caja 13  $\bullet$  Suplido 14
- <span id="page-21-0"></span>● Provisión 15

### **(\*14)**

**TIPO REGULARIZACIÓN (Asientos)**

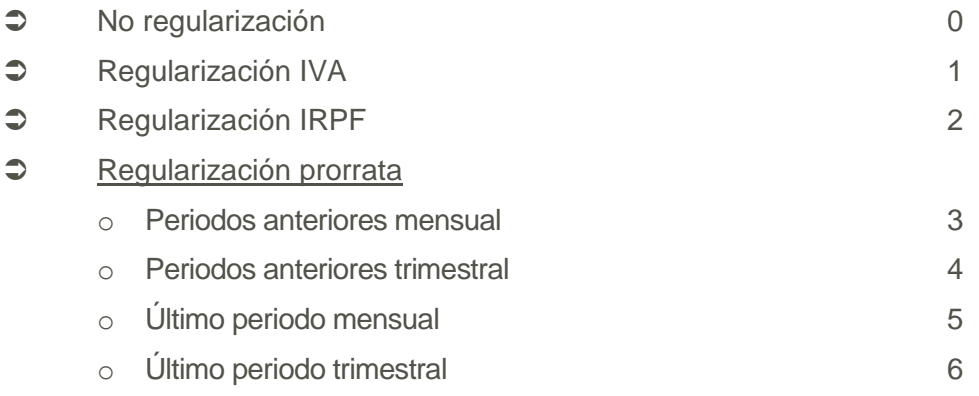

#### <span id="page-22-0"></span>**(\*15)**

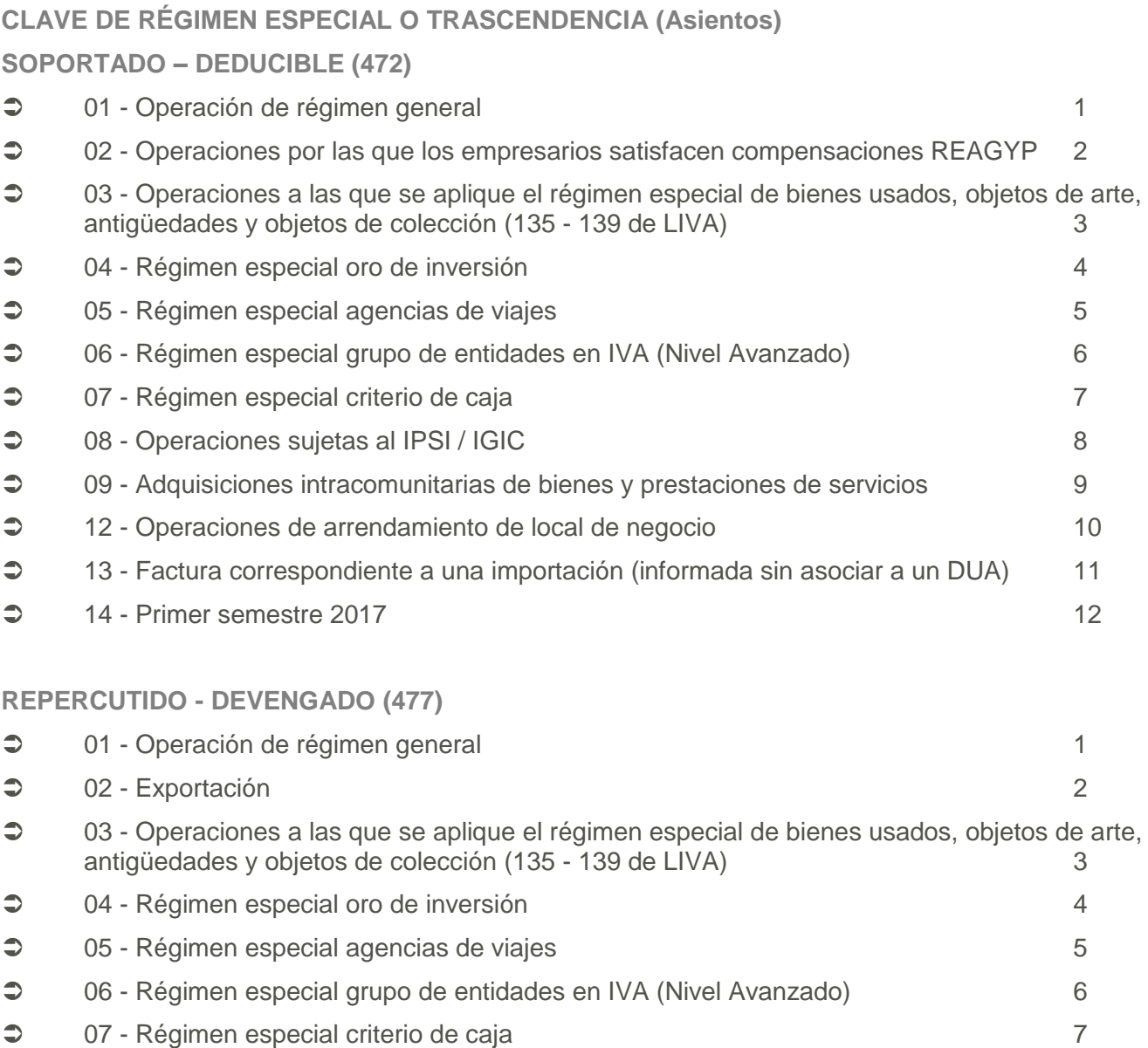

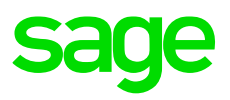

<span id="page-23-2"></span><span id="page-23-1"></span><span id="page-23-0"></span>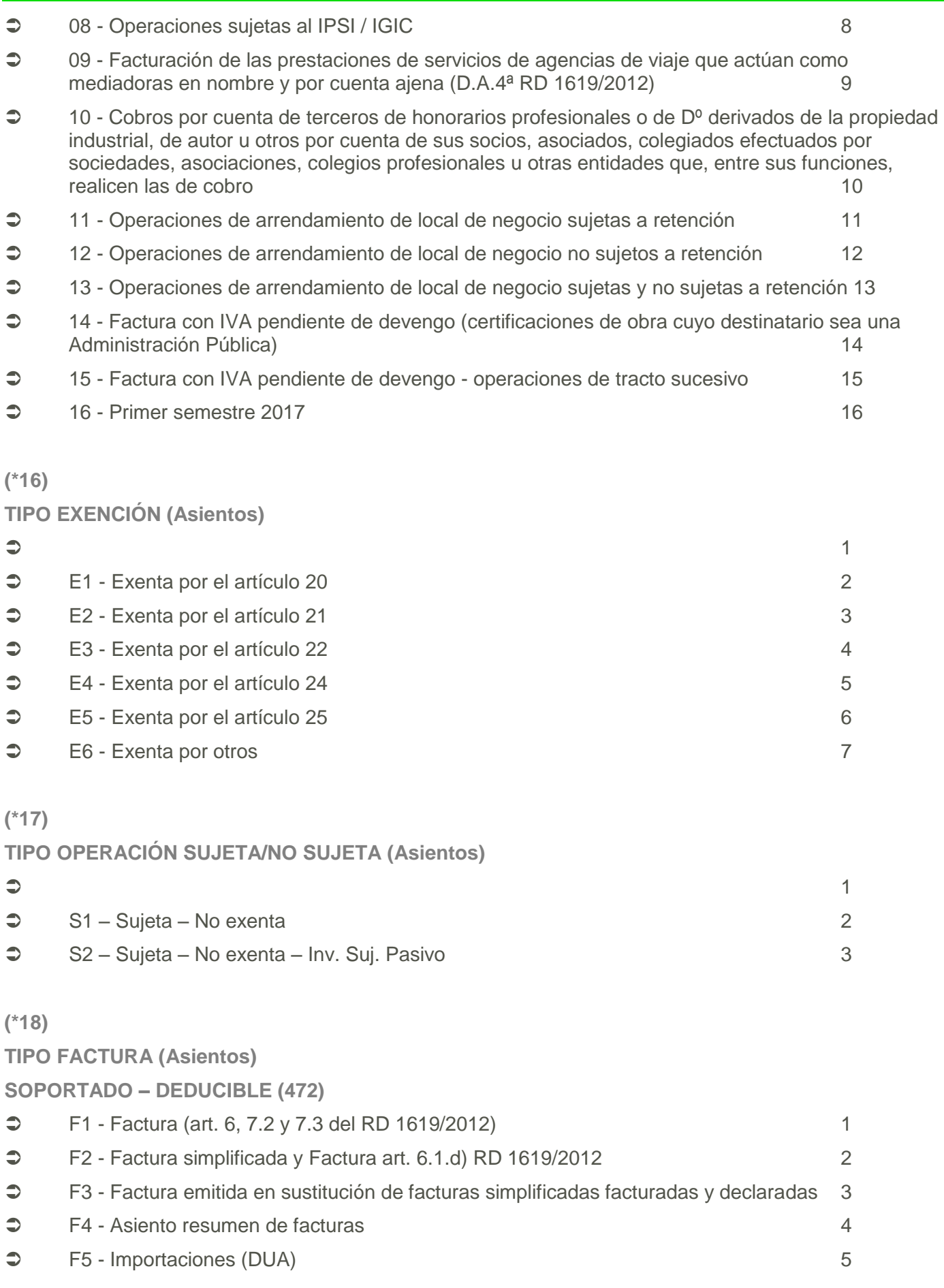

# **Protocolo de con**

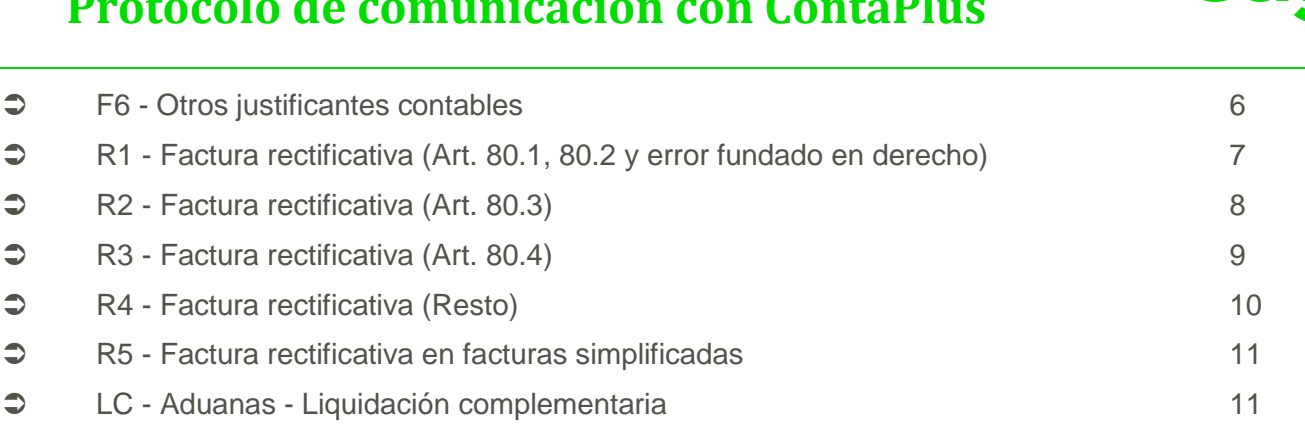

#### **REPERCUTIDO - DEVENGADO (477)**

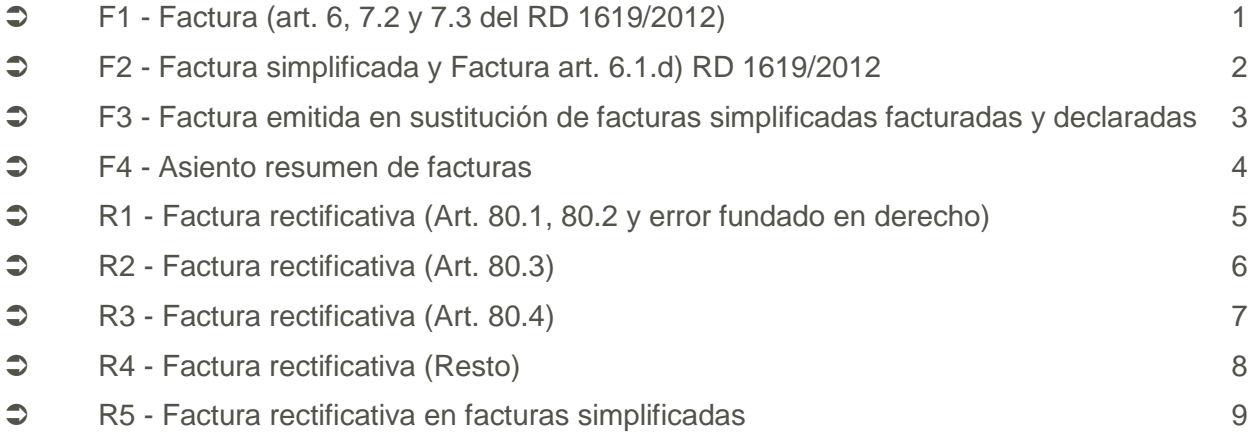

#### <span id="page-24-0"></span>**(\*19)**

#### **NÚMERO DE FACTURA INICIAL/FINAL (Asientos)**

• Sólo para tipo factura F4 - Asiento resumen de facturas

#### <span id="page-24-1"></span>**(\*20)**

#### **TIPO RECTIFICATIVA (Asientos)**

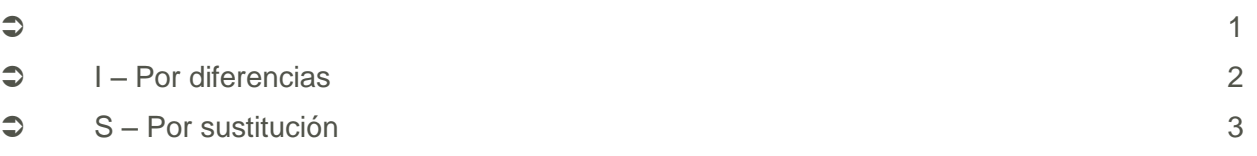

#### <span id="page-24-2"></span>**(\*21)**

#### **ENTREGA DE BIENES / PRESTACIÓN DE SERVICIOS (Asientos)**

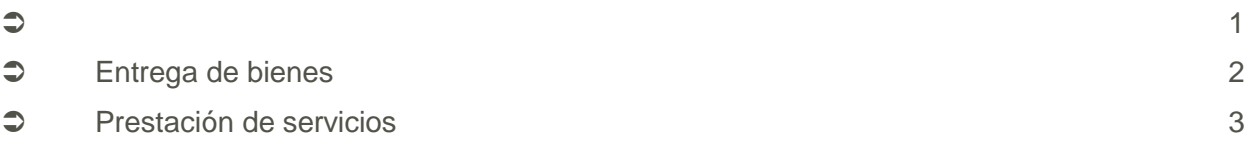

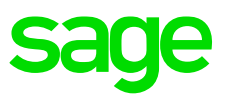

<span id="page-25-0"></span>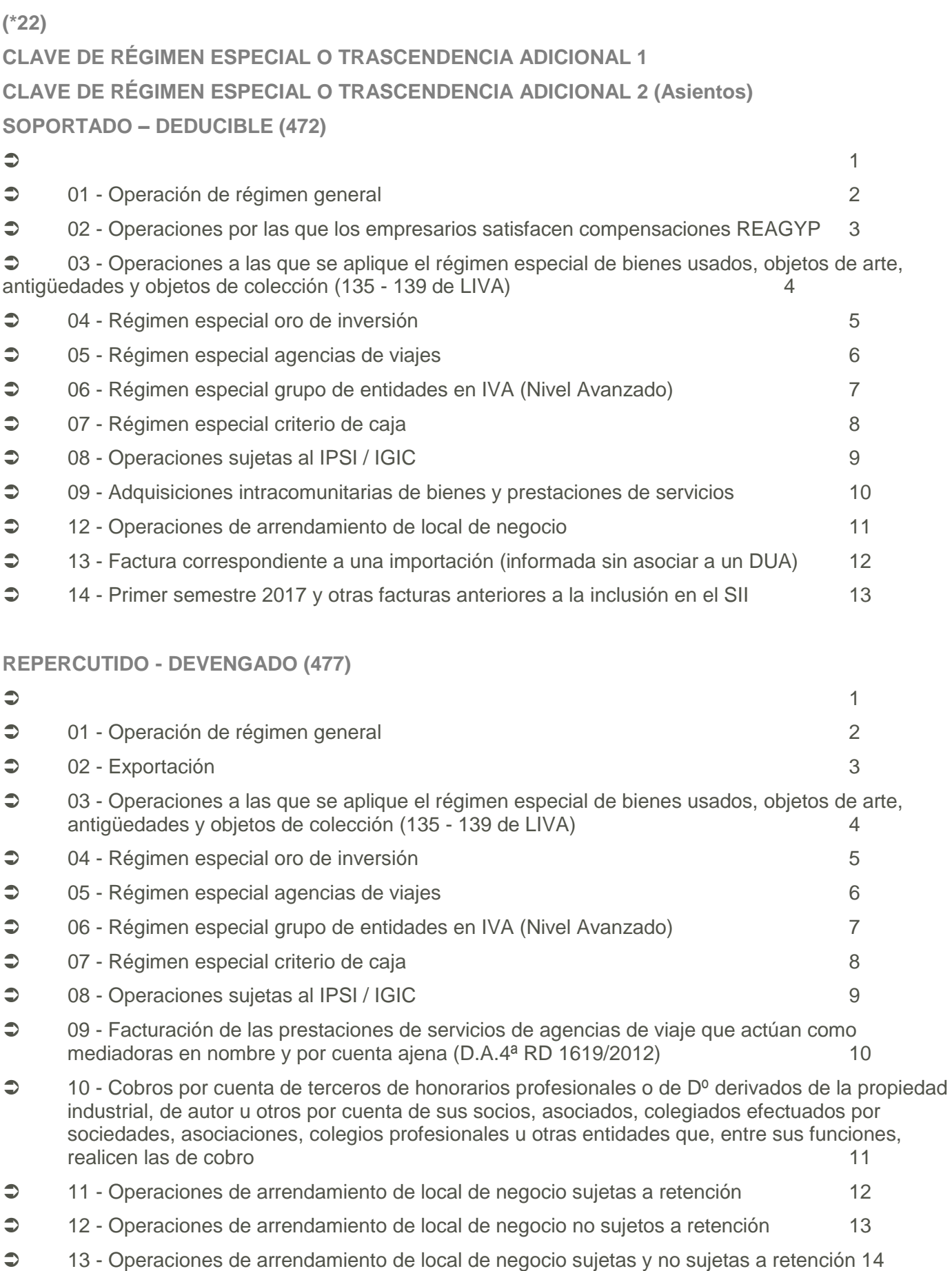

### <u>sa</u> e

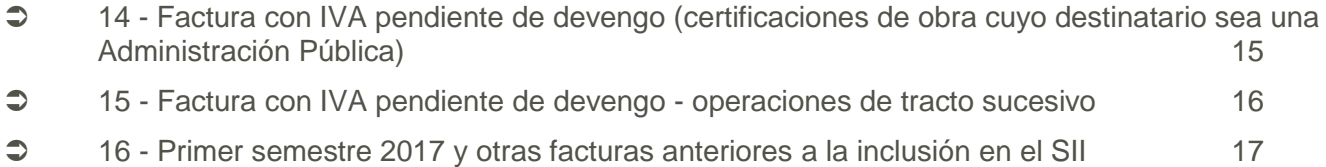

# <span id="page-27-0"></span>**IV. Tratamiento en Excel de un fichero CSV**

### <span id="page-27-1"></span>**Asistente para importar texto (csv)**

Puede utilizar Microsoft Excel para importar datos de un archivo csv a una hoja de cálculo. El Asistente para importar texto examina el archivo de texto que se va a importar y ayuda a que los datos se importen del modo deseado.

**Nota:** Para iniciar el Asistente para importar texto, en la pestaña **Datos**, en el grupo **Obtener datos externos**, haga clic en **Desde texto**. A continuación, en el cuadro de diálogo **Importar archivo de texto**, haga doble clic en el archivo de texto que desea importar, en nuestro caso csv.

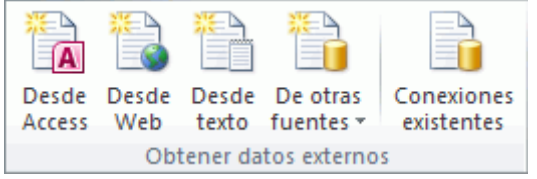

### ✓ **Paso 1 de 5**

<span id="page-27-2"></span>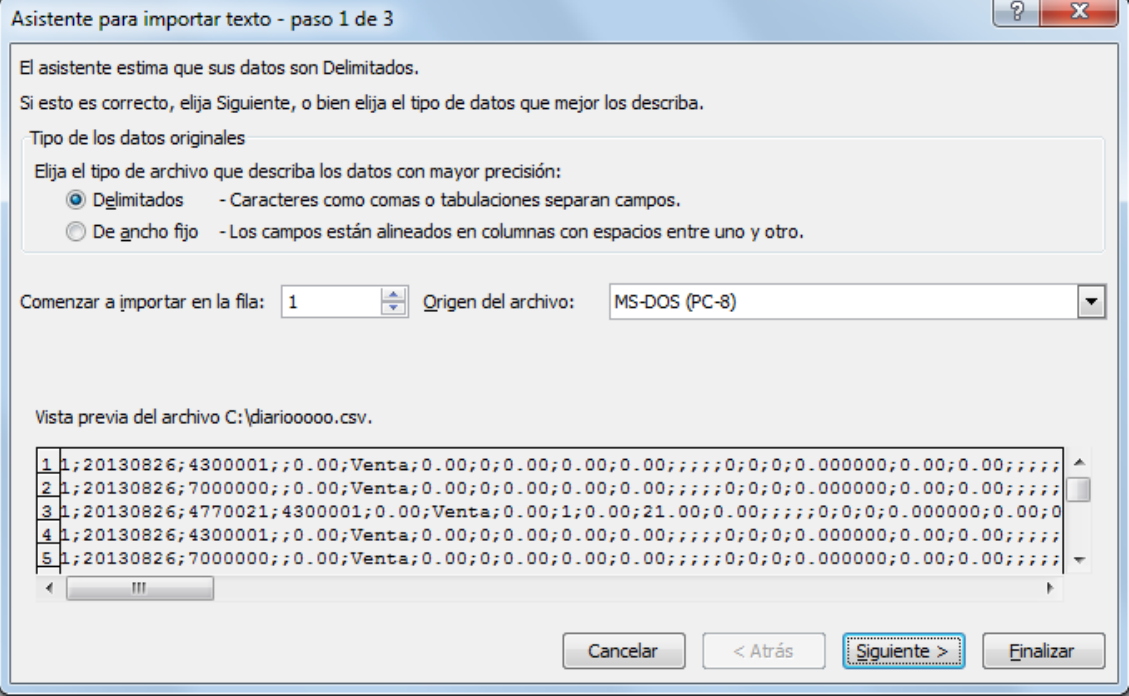

**Tipo de los datos originales** Como los elementos del archivo de texto están separados por signos de punto y coma, seleccione **Delimitados**.

**Comenzar a importar en la fila** Escriba o seleccione un número de fila para especificar la primera fila de datos que desea importar.

**Origen del archivo** Seleccione el juego de caracteres que se usa en el archivo de texto. En la mayoría de los casos, puede dejar esta opción con el valor predeterminado. Si sabe que el archivo de texto se creó con un juego de caracteres distinto del que se usa en su equipo, debe cambiar esta opción para hacer coincidir los juegos de caracteres. Por ejemplo, si el equipo está configurado para usar el juego de

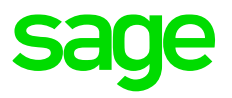

caracteres 1251 (Cirílico, Windows) y sabe que el archivo se creó con el juego de caracteres 1252 (Europa Occidental, Windows), debe establecer **Origen del archivo** en 1252.

**Vista previa del archivo** En este cuadro se muestra el texto tal como aparecerá cuando se separe en columnas en la hoja de cálculo.

<span id="page-28-0"></span>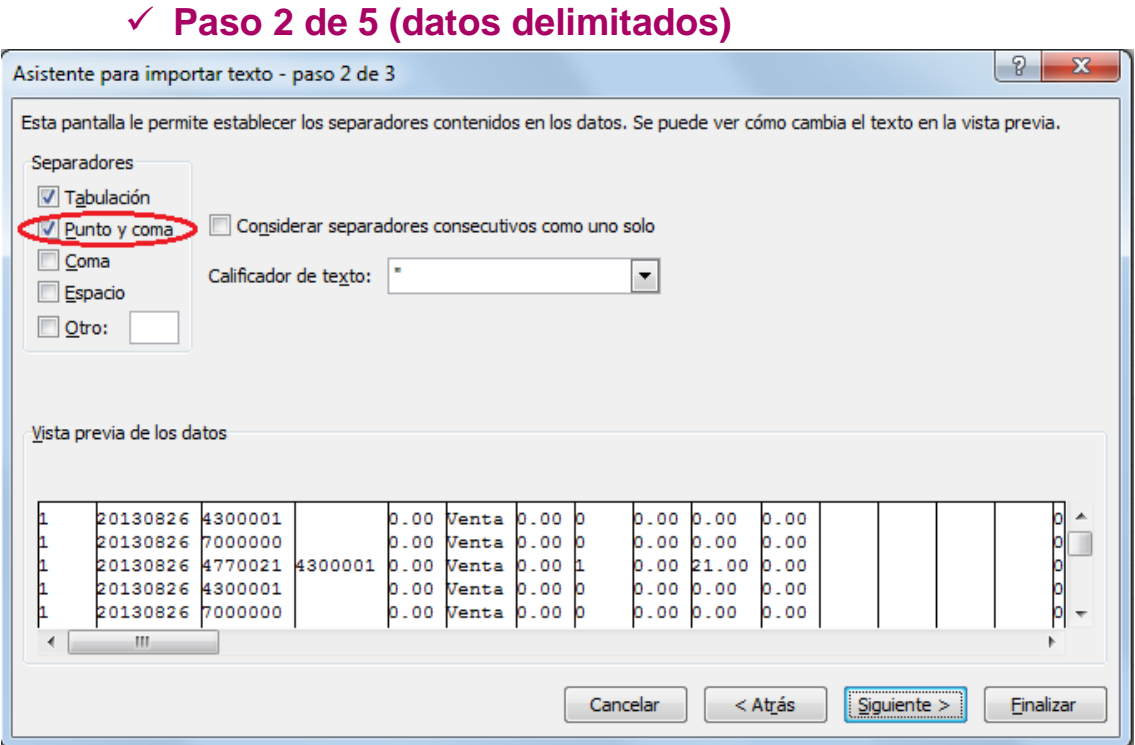

**Delimitadores** Seleccione el carácter que separa los valores en el archivo de texto. En nuestro caso Punto y coma.

**Nota:** Si en algún campo de tipo carácter tenemos un punto y coma, debemos quitarlo para que Excel no lo trate como un campo más.

**Vista previa de los datos** Revise el texto de este cuadro para comprobar que el texto se separará en columnas en la hoja de cálculo según lo previsto.

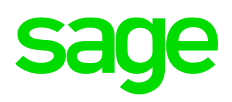

### ✓ **Paso 3 de 5**

<span id="page-29-0"></span>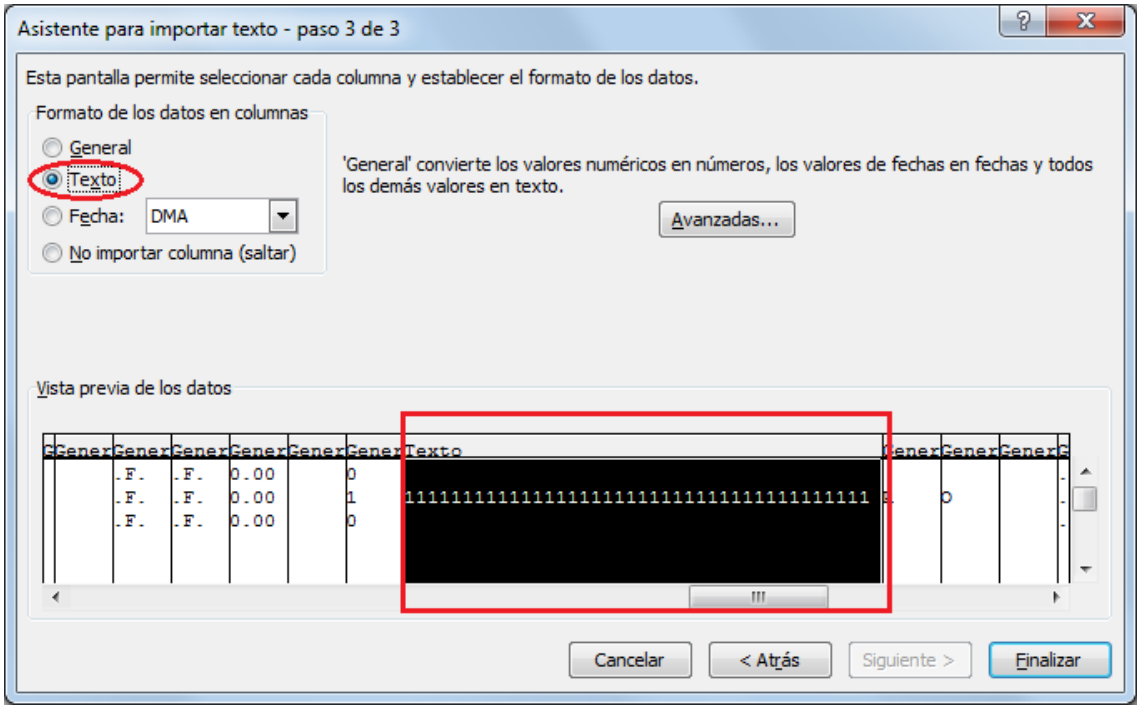

Haga clic en el botón **Avanzadas** para hacer una o más de las siguientes cosas:

- Si no tuviera la configuración regional a español, especifique el tipo de separador de decimales y de millares que se usa en el archivo de texto. Cuando los datos se importen a Excel, los separadores coincidirán con los especificados para su ubicación en país o región en la Configuración regional y de idioma o Configuración regional (Panel de control de Windows).
- Especifique que uno o más valores numéricos pueden contener un signo menos al final.

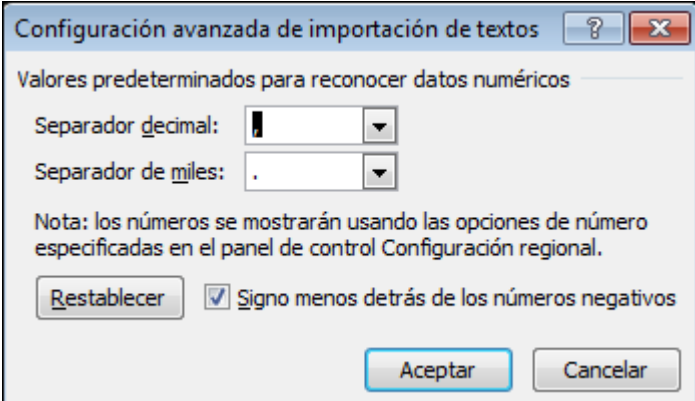

**Formato de los datos en columnas** Haga clic en el formato de datos de la columna seleccionado en la sección **Vista previa de los datos**.

Cuando seleccione una opción de formato de datos para la columna seleccionada, el encabezado de columna situado bajo **Vista previa de los datos** mostrará el formato. Si elige **Fecha**, seleccione un formato de fecha en el cuadro **Fecha**.

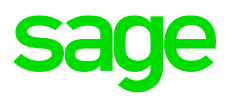

Elija el formato de datos que más se asemeje a los datos de la vista previa para que Excel pueda convertir los datos importados correctamente.

Por ejemplo:

- Para convertir una columna con todos los caracteres numéricos al formato de texto de Excel, seleccione Texto.
- Para convertir una columna con todos los caracteres de fecha (cada fecha ordenada por año, mes y día) al formato de fecha de Excel, seleccione Fecha y, a continuación, elija el tipo de fecha AMD en el cuadro Fecha.

Excel importará la columna como General si la conversión produce resultados imprevistos.

Por ejemplo:

- Si la columna es de tipo carácter, Excel convierte la columna a General.
- Si la columna es tipo carácter, pero sólo admite números, como es el caso del número de factura de expedición (campo FacturaEx, posición 72 del fichero Diario), Excel convierte la columna a General, por lo que lo tomaría como numérico. En este caso debemos poner la columna como Texto. Por ejemplo:
	- o Si el número de factura de expedición fuera 1234567890123456789012345678901234567890 al importarlo a Excel, por defecto convierte la columna a General 1,23456789012345E+37, ya que considera el campo tipo numérico, pero al ser de tipo carácter, que sólo admite números, debemos poner la columna a Texto.

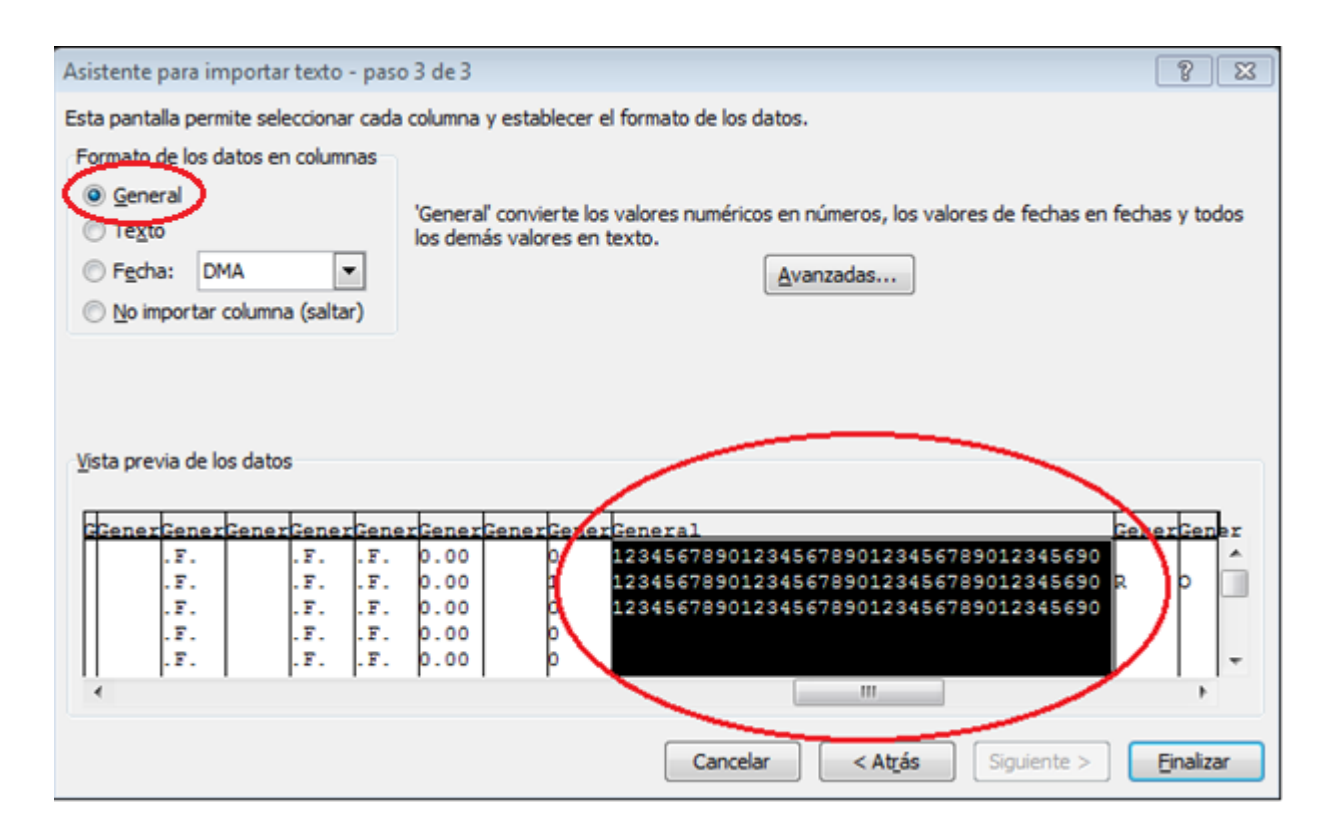

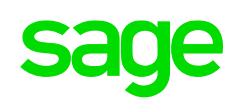

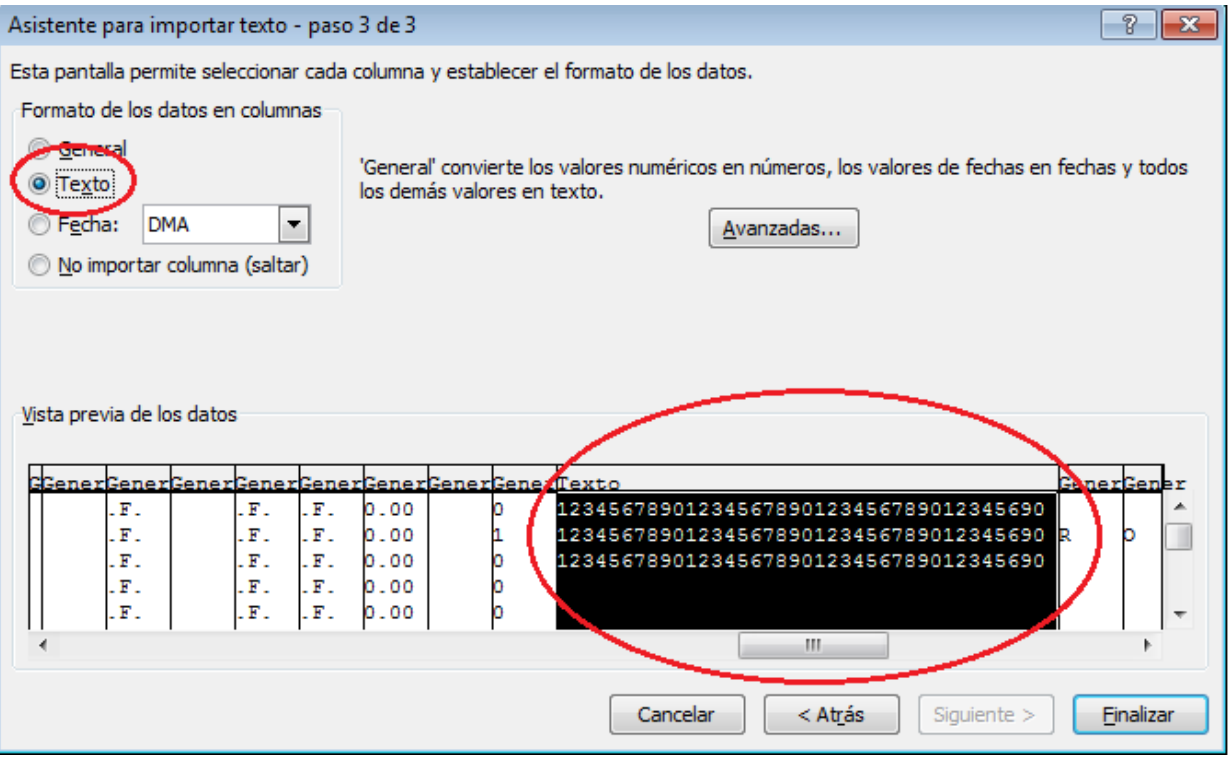

Si Excel no convierte una columna al formato que desea, puede convertir los datos después de importarlos.

<span id="page-31-0"></span>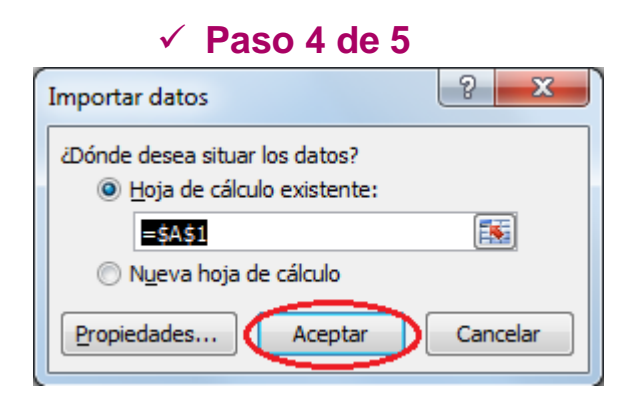

### ✓ **Paso 5 de 5**

<span id="page-31-1"></span>Guardar el archivo como csv (delimitado por comas):

Aunque nos salga al guardar como el texto, CSV (delimitado por comas) (\*.csv) realmente lo guardará con el delimitador punto y coma que es el que se tiene por defecto en la configuración regional.

Cómo cambiar separador de listas en Windows:

- 1. Haga clic en Inicio/Panel de control.
- 2. Seleccione Reloj, idioma y región.
- 3. Haga clic en Configuración regional y de idioma.
- 4. En la pestaña Formatos haga clic en el botón Configuración adicional.

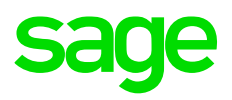

- 5. En la pestaña Números, en el campo Separador de listas ingrese el punto y coma.
- 6. Haga clic en Aplicar y Aceptar.

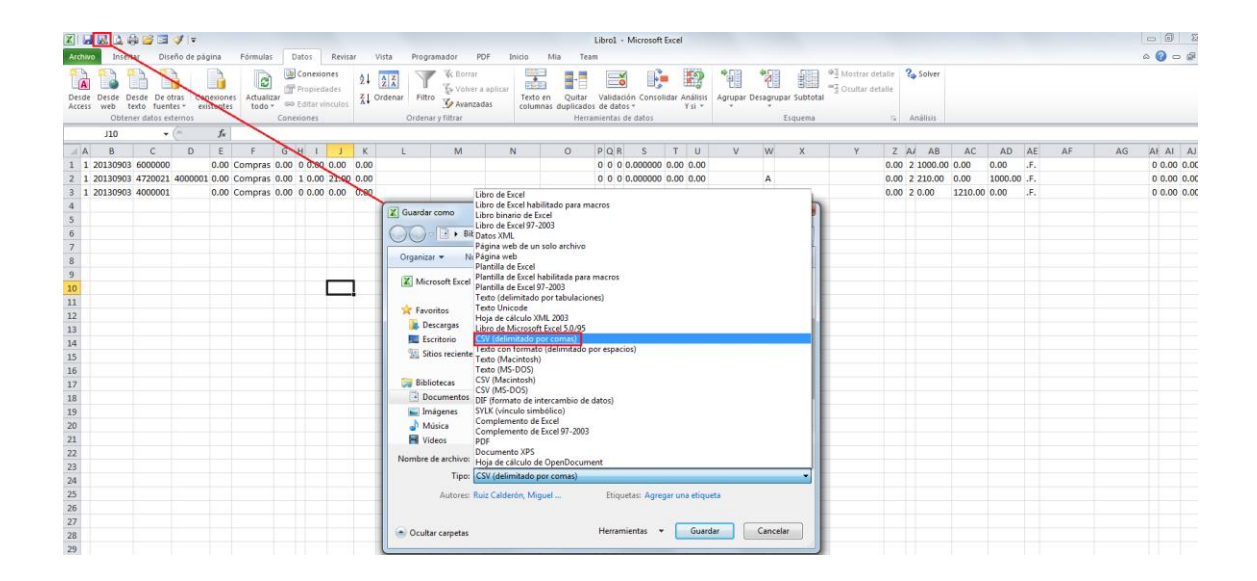